# Manuel technique Manuel technique

# IND570dyn/IND9D57 Système de pesée dynamique

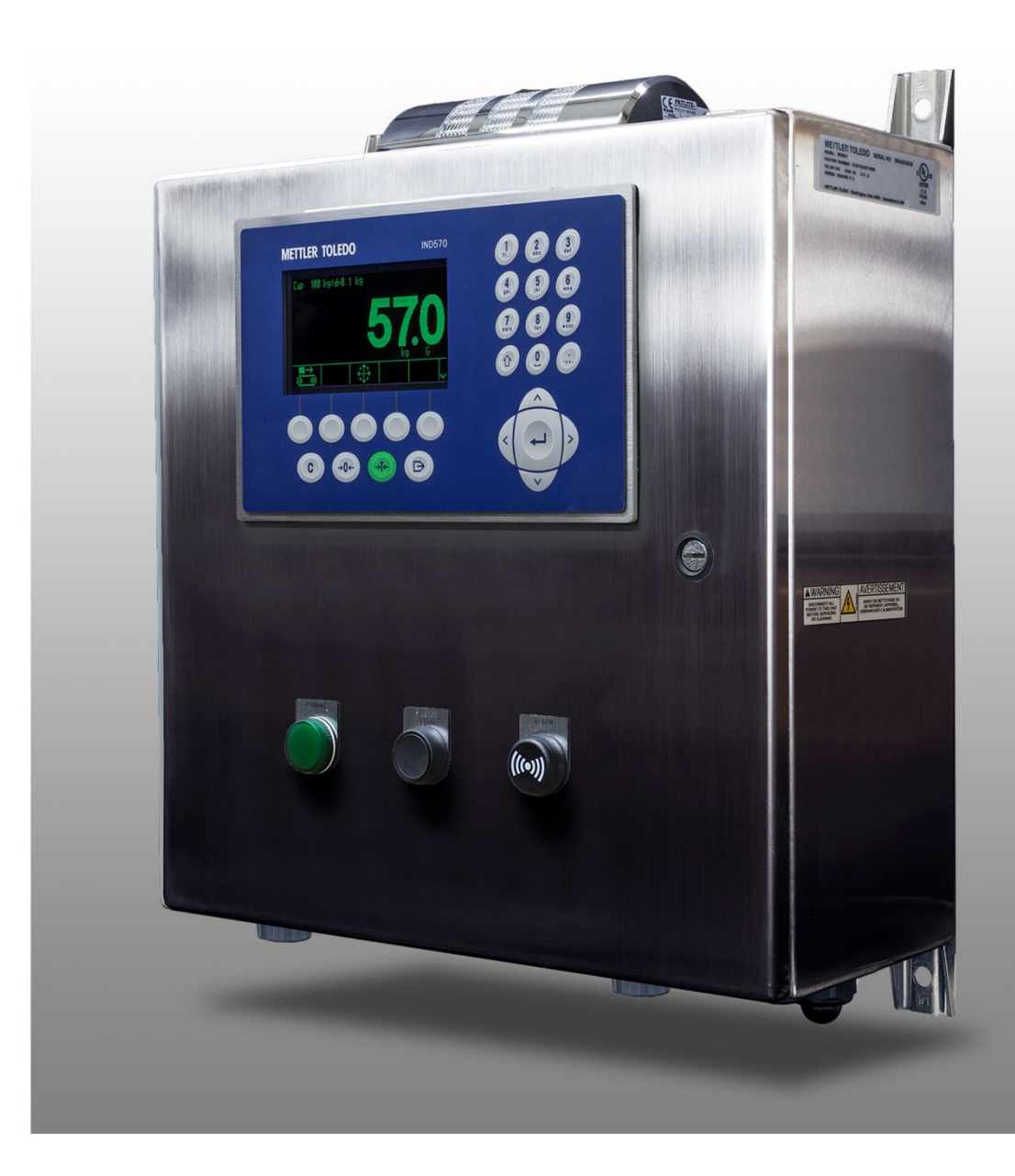

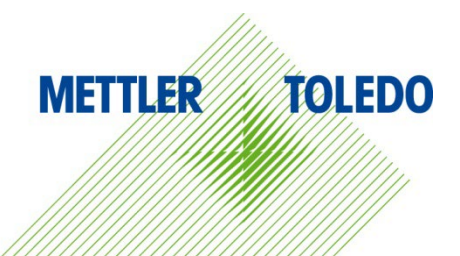

# IND570dyn/IND9D57 Système de pesée dynamique **METTLER TOLEDO Service**

#### Services essentiels à une performance fiable

Nous vous remercions d'avoir sélectionné la qualité et la précision de METTLER TOLEDO. Si vous respectez les instructions stipulées dans ce manuel pour votre nouvel équipement et confiez régulièrement l'étalonnage et la maintenance à notre équipe de service formée à l'usine, vous obtiendrez non seulement une exploitation fiable et précise, mais vous protégerez votre investissement. Consultez-nous pour discuter d'un contrat de service adapté à vos besoins et votre budget. Vous trouverez de plus amples informations à l'adresse suivante: [www.mt.com/service.](http://www.mt.com/service)

Il existe plusieurs méthodes garantissant l'optimisation de la performance de votre investissement:

- 1. Enregistrez votre produit: Nous vous invitons à enregistrer votre produit à l'adresse www.mt.com/productregistration afin de nous permettre de vous avertir des améliorations, mises à jour et avis importants relatifs à votre produit.
- 2. Contactez METTLER TOLEDO pour le service: La valeur d'une mesure est proportionnelle à sa précision. Une balance hors spécification peut affecter la qualité, réduire les revenus et accroître les responsabilités. Le service ponctuel de METTLER TOLEDO garantit la précision et optimise la durée d'exploitation ainsi que la vie utile de l'équipement.
	- a. Installation, Configuration, Intégration et Formation: Nos représentants techniques sont des spécialistes des équipements de pesage, formés à l'usine. Nous veillons à ce que l'équipement de pesage soit prêt à la production de manière rentable et ponctuelle et que le personnel soit formé pour optimiser la réussite.
	- b. Documentation d'étalonnage initial: Les conditions relatives à l'application et l'environnement de l'installation sont différentes pour toutes les balances industrielles de sorte que la performance doit être testée et certifiée. Nos services d'étalonnage et les certificats documentent la précision afin de garantir la qualité de la production et fournir un enregistrement du système de qualité sur la performance.
	- c. Maintenance périodique de l'étalonnage: Un Accord de service d'étalonnage favorise la confiance continue dans votre processus de pesage et fournit la documentation de conformité aux normes. Nous offrons toute une gamme de programmes de service qui sont préparés pour satisfaire vos besoins et conçus pour correspondre à votre budget.
	- d. Vérification GWP® : Une approche fondée sur le risque de gestion des équipements de pesage permet de contrôler et d'améliorer le processus de mesurage dans son entier, ce qui assure une qualité reproductible du produit et minimise les coûts de traitement. GWP (Good Weighing Practice ou bonnes pratiques du pesage), la norme à vocation scientifique pour une gestion efficace du cycle de vie des équipements de pesage, offre des réponses claires sur la manière de spécifier, d'étalonner et d'assurer la précision des équipements de pesage indépendamment du fabricant ou de la marque.

© METTLER TOLEDO 2023

Toute reproduction et tout transfert du présent manuel sous quelque forme que ce soit et de quelque manière que ce soit, électronique ou mécanique, y compris la photocopie et l'enregistrement, pour quelque raison que ce soit, sont strictement interdits sans le consentement écrit exprès préalable de METTLER TOLEDO.

Droits limités par le gouvernement américain : cette documentation est fournie avec des droits limités.

Copyright 2023 METTLER TOLEDO. La présente documentation contient des informations exclusives à METTLER TOLEDO. Elle ne peut être recopiée ni intégralement ni partiellement sans le consentement exprès préalable écrit de METTLER TOLEDO.

METTLER TOLEDO se réserve le droit d'apporter des changements au produit ou au manuel sans préavis.

#### **COPYRIGHT**

METTLER TOLEDO® est une marque déposée de Mettler-Toledo, LLC. Toutes les autres marques et noms de produit sont des marques de commerce ou des marques déposées de leurs sociétés respectives.

#### METTLER TOLEDO SE RÉSERVE LE DROIT D'APPORTER DES AMÉLIORATIONS OU DES MODIFICATIONS SANS PRÉAVIS.

#### Avis de la FCC

Cet équipement est conforme à la section 15 de la réglementation de la FCC et aux règlements sur les brouillages radioélectriques édictés par le Ministère des Communications du Canada. Son utilisation est sujette aux conditions suivantes : (1) cet appareil ne doit pas provoquer d'interférences néfastes, et (2) cet appareil doit accepter toutes les interférences reçues, y compris celles pouvant provoquer un fonctionnement non désiré.

Cet équipement a été testé et déclaré conforme aux limites des appareils numériques de classe A, en vertu de la Section 15 des règles de la FCC (Commission fédérale des communications). Ces limites ont pour objectif de fournir une protection raisonnable contre toute interférence dangereuse lorsque l'équipement est utilisé dans un environnement commercial. Cet équipement génère, utilise et peut rayonner une énergie de radiofréquence et s'il n'est pas installé et utilisé conformément au guide d'utilisateur, il peut générer des brouillages préjudiciables aux communications radio. L'utilisation de cet équipement dans une zone résidentielle risque de générer des brouillages préjudiciables auquel cas, l'utilisateur se verra dans l'obligation de rectifier la situation à ses frais.

## Mises en garde

- LIRE ce guide AVANT de faire fonctionner ou de réparer l'équipement et RESPECTER soigneusement toutes les instructions.
- CONSERVER ce manuel à titre de référence ultérieure.

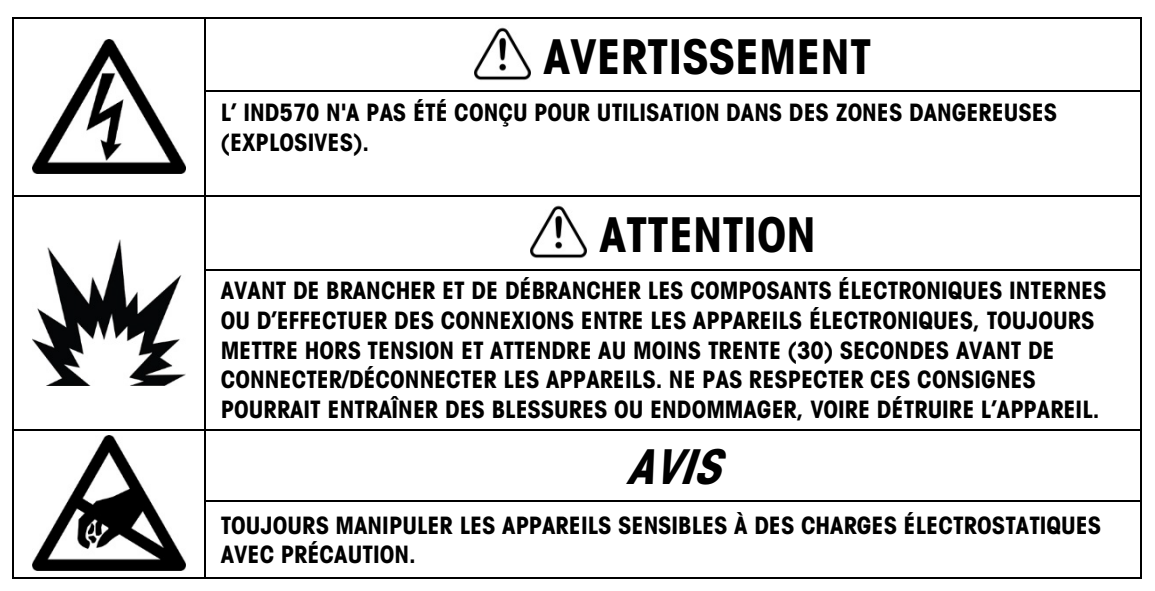

## Condition relative à une mise au rebut sécuritaire

Conformément à la directive européenne 2012/19/CE sur l'équipement électronique et électrique des déchets (WEEE), cet appareil ne peut pas être éliminé dans des déchets ménagers. Cette consigne est également valable pour les pays en dehors de l'UE, selon les conditions spécifiques aux pays.

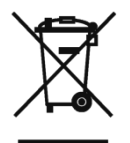

Prière d'éliminer ce produit conformément à la réglementation locale au point de collecte spécifié pour les équipements électriques et électroniques.

Pour de plus amples informations, contactez l'autorité responsable ou le distributeur auprès duquel vous avez acheté cet appareil.

Si cet appareil change de propriétaire (pour des raisons personnelles ou professionnelles), cette consigne doit être communiquée à l'autre partie.

Nous vous remercions de votre contribution à la protection de l'environnement.

## Table des matières

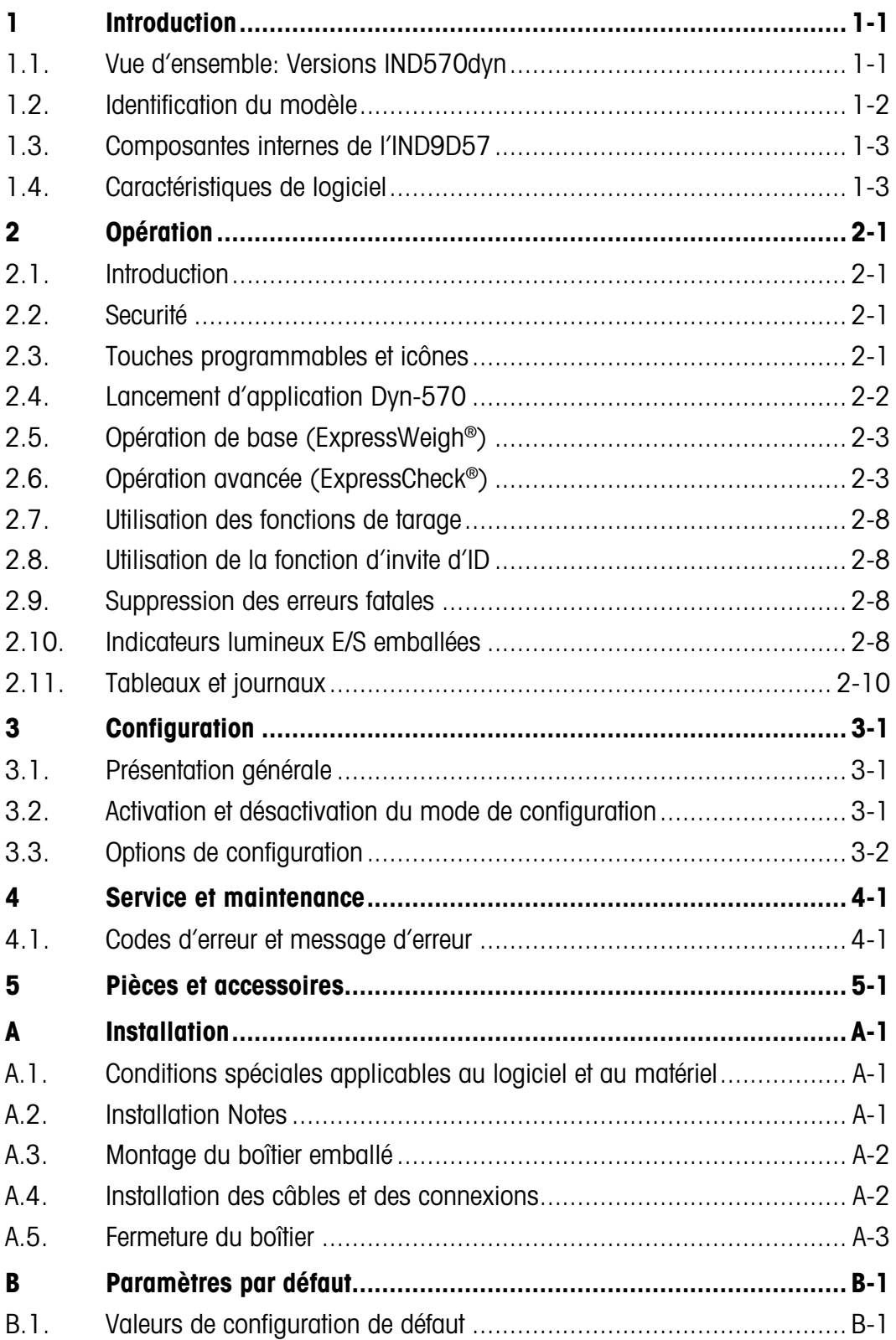

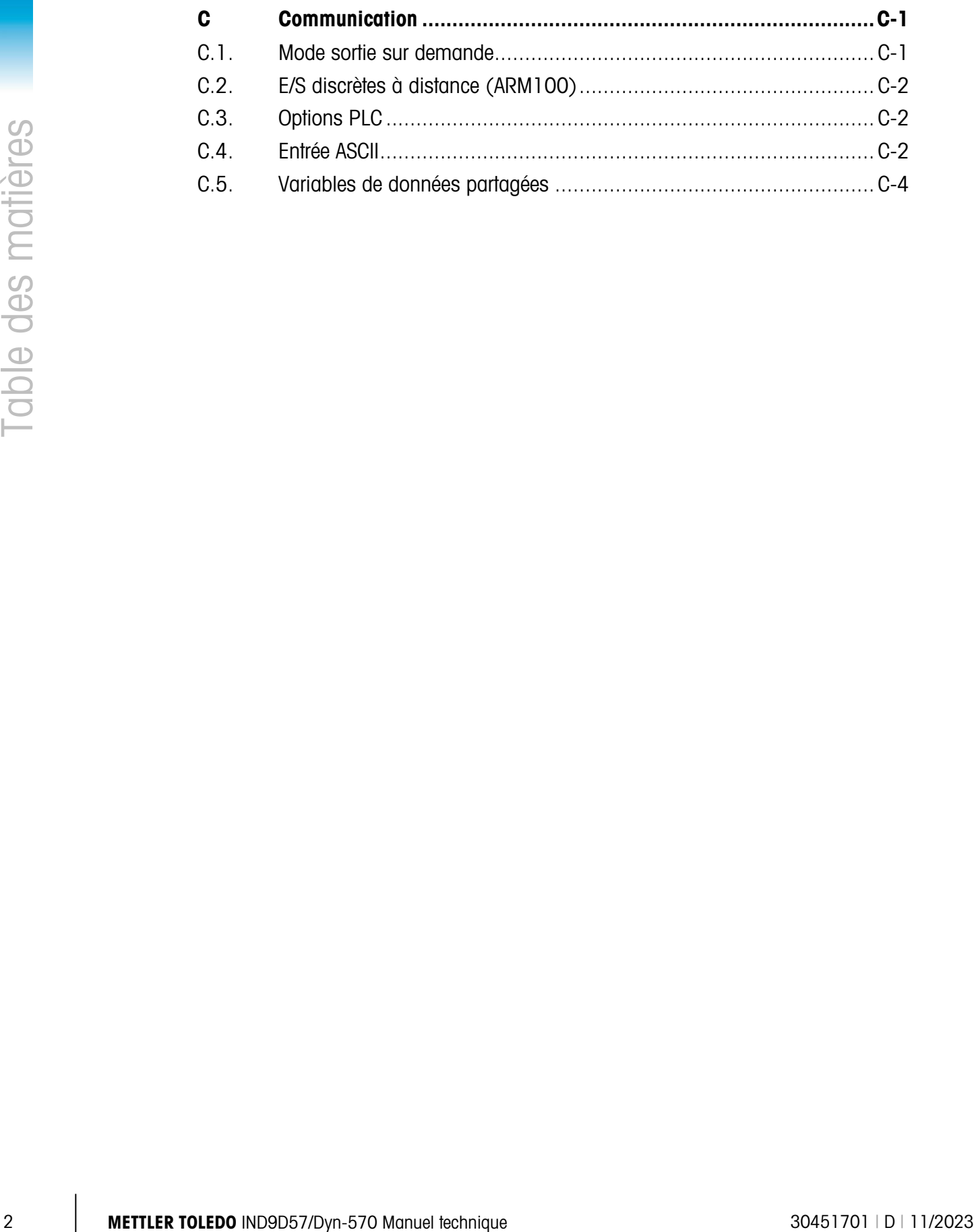

# **Introduction**

# 1.1. Vue d'ensemble: Versions IND570dyn

Les terminaux IND570dyn et IND9D57 sont des applications logicielles spécialisées utilisées pour le pesage en mouvement des paquets déplacés sur un convoyeur. Ils ne peuvent être utilisés qu'avec l'interface de balance analogique IND570 et sont compatibles avec le convoyeur de pesage METTLER TOLEDO 9477. L'IND570dyn est une unité autonome; lorsqu'il dispose de diverses options E/S, il est appelé IND9D57. Les deux types sont dotés d'un logiciel Dyn-570 qui peut être achetés sous le nom de ExpressWeigh® ou ExpressCheck®.

La fonctionnalité de l'ExpressWeigh offre un pesage précis des paquets en mouvement avec l'ID et l'entrée de données supplémentaires. ExpressCheck (micrologiciel avancé) inclut une version améliorée d'ExpressWeight et permet d'exécuter un pesage de contrôle plus/moins dans trois zones en se servant d'un tableau cible à titre de comparaison.

Des informations détaillées sur les caractéristiques, les fonctions, l'exploitation et la configuration de base du terminal IND570 de base figurent dans le Guide de l'utilisateur de l'IND570. Ce manuel inclut des informations sur ces caractéristiques qui sont spécifiques à l'IND570dyn et l'IND9D57.

#### Téléchargement des documents de conformité

Les documents d'approbation nationaux, par exemple la déclaration de conformité du fournisseur FCC, sont disponibles en ligne et/ou inclus dans l'emballage. [www.mt.com/ComplianceSearch](http://www.mt.com/ComplianceSearch)

#### Téléchargement des manuels

Les clients peuvent cliquer sur le lien ou scanner le code QR ci-dessous pour télécharger les manuels des produits.

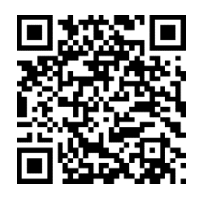

[www.mt.com/IND570](http://www.mt.com/IND570) [www.mt.com/IND570xx](http://www.mt.com/IND570xx)

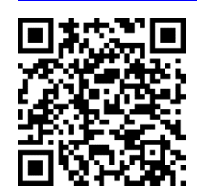

# 1.2. Identification du modèle

Le numéro du modèle et le numéro de série sont indiqués sur la plaque signalétique à l'arrière du terminal. Voir la Figure 1-1 pour vérifier l'IND9D57 qui a été commandé et la Figure 1-2 pour l'IND570dyn.

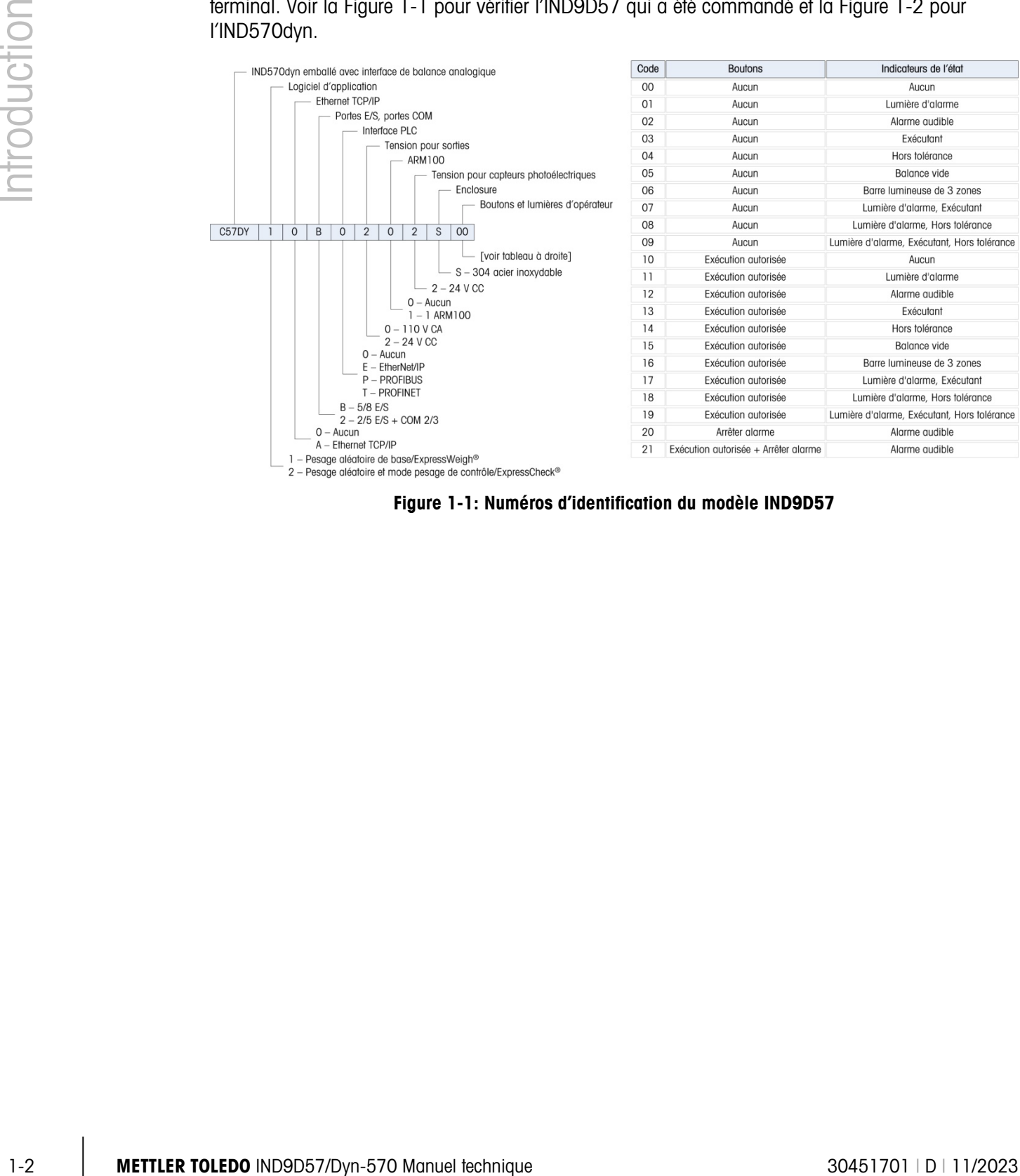

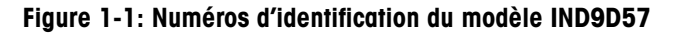

# 1.3. Composantes internes de l'IND9D57

La [Figure 1-2](#page-12-0) illustre l'agencement des composants principaux à l'intérieur d'un boîtier IND9D57 type.

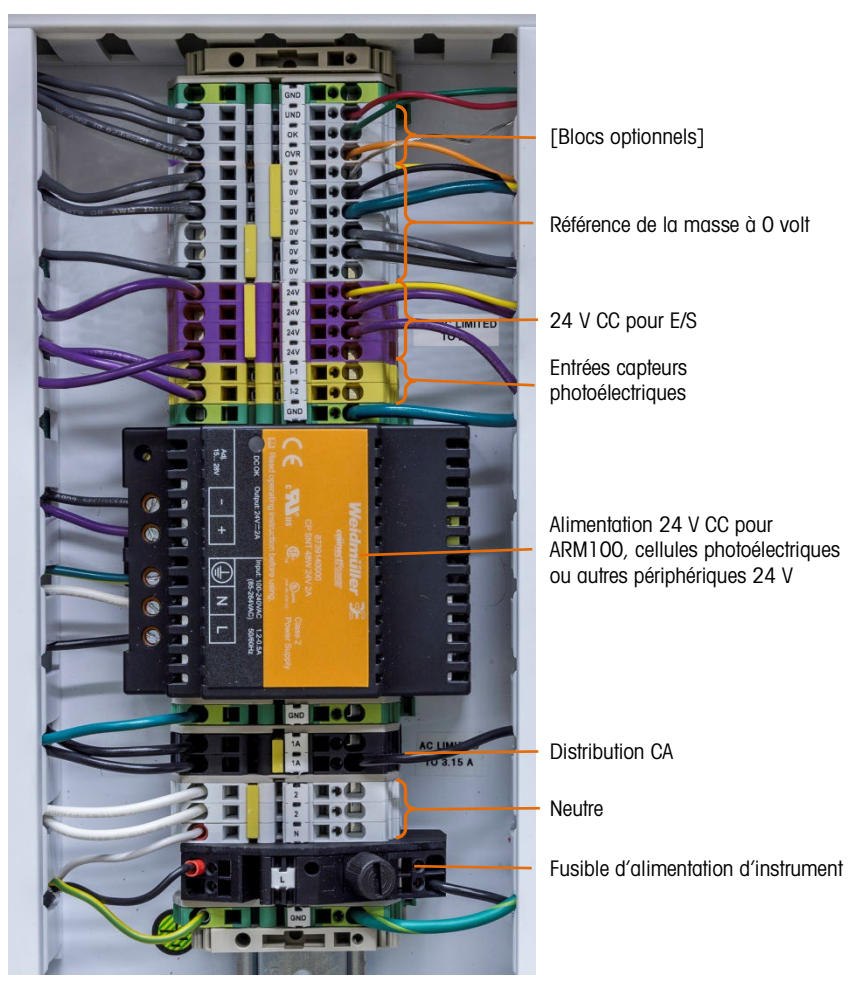

Figure 1-2: Agencement interne de l'IND9D57

# 1.4. Caractéristiques de logiciel

<span id="page-12-0"></span>La section ci-dessous récapitule les différences fonctionnelles principales entre le modèle de base de l'IND570 et Dyn-570.

#### 1.4.1. Caractéristiques du Dyn-570

- 1.4.1.1. Entrées dédiées pour les capteurs photoélectriques
	- Déclenchement automatisé de la pesée
	- Les paramètres de seuil modifiables permettent d'éviter tout lancement accidentel des capteurs photoélectriques

- Pesage précis des paquets en mouvement, même si plusieurs paquets se trouvent sur la balance. (Des conditions de délais entrent en vigueur)
- Mise en tampon et transmission en différé des données de pesée déclenchées par le capteur photoélectrique en aval

#### 1.4.1.2. Fonctionnalités supplémentaires de filtrage

- Filtre à cran réglable, supprimant les résonnances naturelles du convoyeur
- Fonction AutoTune permettant de calculer les paramètres de filtrage de pesage en fonction du pire échantillon de paquet
- Fonction de réglage dynamique permettant de compenser l'opération du convoyeur à vitesse élevée. Calcule les décalages en fonction des pesées d'échantillons des tailles de paquet les plus longues et les plus courtes
- 1.4.1.3. Traitement de l'ID amélioré
	- Deux sources d'entrée indépendantes permettant de stocker les données des codes à barres et les données dimensionnelles avec l'enregistrement de la transaction
	- Les ID peuvent être ajoutées à l'enregistrement de transaction stocké ou imprimé
- 1.4.1.4. Enregistrement de la transaction amélioré
	- Tableau de 100 000 enregistrements, y compris les données des paquets capturées pendant la pesée
	- Exportation facile via FTP pour les analyses et l'archivage hors ligne
- 1.4.1.5. Pesage de contrôle
	- 500 cibles enregistrées
	- Délai de sortie de rejet et minuterie de la durée réglables par ID cible
- 1.4.1.6. Balance > Capacité et incrément
	- Notez que les opérations à plages multiples et à intervalles multiples ne sont pas prises en charge dans Dyn-570.

#### 1.4.2. Les caractéristiques de l'IND570 non disponibles avec le Dyn-570

1.4.2.1. Fonctions de tarage modifiées

1.4.1.2. For chomes we conserve the mediator of the control of the state of the control of the control of technique served in the state of the control of technique 30451701 m = For channel technique and the control of tec Le tableau des tares, la tare par clavier ou bouton ne sont pas disponibles lorsque le Dyn est en cours. Toutefois, une tare peut être saisie au pavé ou une tare par bouton peut être saisie sur l'écran d'accueil lorsque l'application Dyn-570 n'est pas en cours. Si une tare est définie, le Dyn-570 se sert de cette tare pour toutes les transactions jusqu'à ce que l'application s'arrête et que la tare est effacée. Lorsque vous travaillez avec une tare, le symbole Net (N) s'affiche au-dessus de l'unité du poids sur l'écran du terminal.

La tare automatique ne peut pas être utilisée en mode Dyn.

# 2 Opération

# 2.1. Introduction

Ce chapitre fournit des informations sur le fonctionnement général des terminaux IND570dyn et IND9D57. Il est entendu que l'utilisateur du présent manuel a passé en revue et compris le fonctionnement de l'IND570 standard.

Le fonctionnement du terminal dépend des fonctions activées et des paramètres de la configuration. Les fonctions et les paramètres de configuration sont programmés en mode Configuration et peuvent être modifiés selon les besoins des utilisateurs possédant les niveaux d'accès appropriés.

# 2.2. Securité

Les IND570dyn/IND9D57 prennent en charge plusieurs mots de passe/utilisateurs, renforçant ainsi la sécurité de la configuration. Le terminal est préconfiguré à l'usine avec deux noms d'utilisateur qui sont « admin » et « anonymous ». Aucun mot de passe par défaut n'est saisi (champ vide). Le terminal tel que configuré à l'usine ne requiert aucune saisie de connexion ou mot de passe pour activer le mode de configuration. L'utilisateur préconfiguré (admin) n'est pas modifiable sauf pour ajouter ou changer un mot de passe.

#### 2.2.1. Mots de passe

Après avoir configuré le mot de passe, mémorisez-le bien. Si le mot de passe est changé ou oublié, vous ne pourrez pas accéder au menu de configuration. Le mot de passe ne doit jamais se trouver à la disposition d'un personnel non autorisé puisqu'il permet d'accéder au menu de configuration, à moins que le commutateur de métrologie ne soit placé en position approuvée. Si le commutateur est placé sur approuvé, vous ne pourrez accéder ni à la balance ni aux zones métrologiquement importantes. Reportez-vous au manuel technique de l'IND570 pour de plus amples informations sur la sécurité et les diverses classes d'utilisateur disponibles avec l'IND570.

# 2.3. Touches programmables et icônes

Les IND570dyn/IND9D57 se servent du concept flexible des touches programmables du terminal IND570 pour conférer des touches programmes spécifiques à l'application Dyn-570. Le Tableau 2-1 offre une explication de ces touches programmables.

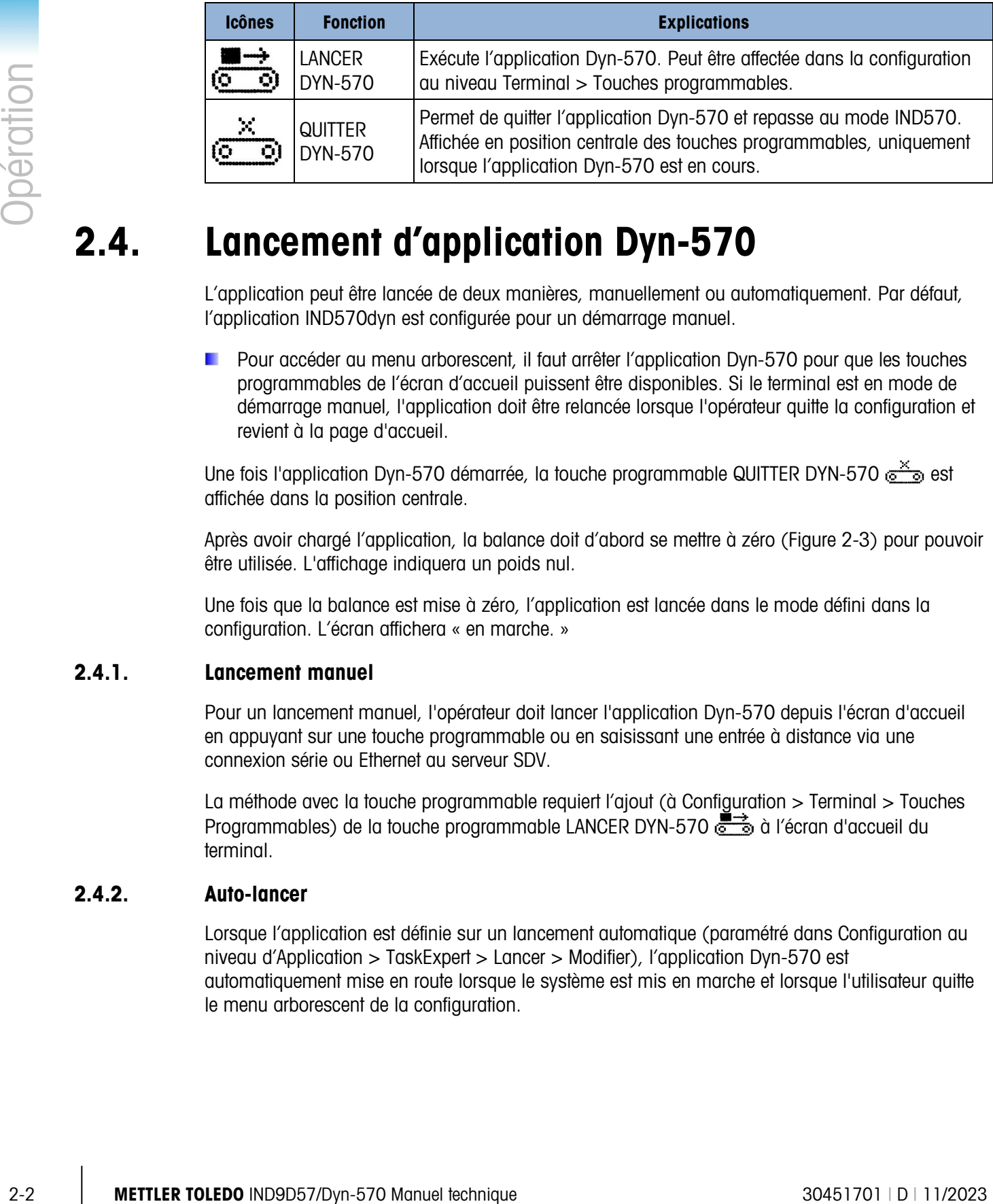

# 2.4. Lancement d'application Dyn-570

L'application peut être lancée de deux manières, manuellement ou automatiquement. Par défaut, l'application IND570dyn est configurée pour un démarrage manuel.

**Pour accéder au menu arborescent, il faut arrêter l'application Dyn-570 pour que les touches** programmables de l'écran d'accueil puissent être disponibles. Si le terminal est en mode de démarrage manuel, l'application doit être relancée lorsque l'opérateur quitte la configuration et revient à la page d'accueil.

Une fois l'application Dyn-570 démarrée, la touche programmable QUITTER DYN-570  $\frac{80}{200}$  est affichée dans la position centrale.

Après avoir chargé l'application, la balance doit d'abord se mettre à zéro (Figure 2-3) pour pouvoir être utilisée. L'affichage indiquera un poids nul.

Une fois que la balance est mise à zéro, l'application est lancée dans le mode défini dans la configuration. L'écran affichera « en marche. »

#### 2.4.1. Lancement manuel

Pour un lancement manuel, l'opérateur doit lancer l'application Dyn-570 depuis l'écran d'accueil en appuyant sur une touche programmable ou en saisissant une entrée à distance via une connexion série ou Ethernet au serveur SDV.

La méthode avec la touche programmable requiert l'ajout (à Configuration > Terminal > Touches Programmables) de la touche programmable LANCER DYN-570 à l'écran d'accueil du terminal.

#### 2.4.2. Auto-lancer

Lorsque l'application est définie sur un lancement automatique (paramétré dans Configuration au niveau d'Application > TaskExpert > Lancer > Modifier), l'application Dyn-570 est automatiquement mise en route lorsque le système est mis en marche et lorsque l'utilisateur quitte le menu arborescent de la configuration.

# 2.5. Opération de base (ExpressWeigh®)

Les terminaux IND570dyn/IND9D57 requièrent en principe peu de saisies ou d'intervention de la part de l'opérateur. Lorsqu'une entrée est requise, l'application Dyn-570 fournit des invites spécifiques pour assurer un traitement cohérent.

#### 2.5.1. Pesage aléatoire avec les capteurs photoélectriques

Ce mode ne requiert aucune intervention externe. Avec l'application Dyn-570 en cours et le convoyeur en mouvement :

- 1. Un paquet brise le faisceau du capteur photoélectrique 1 (en amont) pendant un intervalle plus court que le délai maximum et plus long que le délai minimum configuré dans la configuration au niveau de Application > PAC > Capteurs photoélectrique. L'application l'interprète cette opération comme l'entrée d'un paquet sur la balance.
- 2. Le faisceau du capteur photoélectrique 1 est rétabli tandis que le paquet passe sur la balance.
- 3. Le processus de pesée commence.
- 4. Lorsqu'un paquet brise le faisceau du capteur photoélectrique 2 (en aval) pendant un délai plus long que l'intervalle minimum configuré ou qu'un autre paquet brise le faisceau du capteur photoélectrique en amont, le processus de pesée s'arrête.
- 5. En fonction de la configuration du système, les informations s'affichent et/ou sont communiquées via un port de communication.

# 2.6. Opération avancée (ExpressCheck®)

Une opération avancée comprend toutes les fonctions de l'opération de base et ajoute un troisième capteur photoélectrique optionnel, en aval de la balance pour le déclenchement d'une transmission de poids en différé des informations de pesée ou le comptage de nombre de paquets qui traversent la balance avec une erreur fatale. Cette option permet également d'effectuer un pesage de contrôle à trois zones.

#### 2.6.1. Mode Pesage de contrôle

Pour le mode de pesage de contrôle, une cible (avec des tolérances plus et moins associées) est sélectionnée dans le tableau cible DYN avant de lancer l'application Dyn-570.

Un mode comparatif – Écart cible ou % de la cible – doit également être sélectionné à Application > Mémoire > Tableau Cible.

Ne changez pas le paramètre du type de tolérance si des enregistrements sont présents dans le tableau cible dyn.

Toutes les cibles doivent être saisies dans le Tableau Cible DYN pour permettre l'activation des fonctions cumulatives et de l'opération de rejet. Pour ce faire, utilisez le menu Application > PAC > Tableau Cible DYN. Il est possible de configurer une cible en se servant de la touche programmable CIBLE et de saisir des spécifications sur le poids cible et les écarts; toutefois les statistiques d'accumulation et l'opération de rejet ne répondront pas aux attentes.

- **Important: Il est fortement recommandé que les cibles soient modifiées dans le Tableau Cible** dynamique et *non* en accédant un enregistrement cible avec la touche programmable CIBLE, pour les raisons suivantes:
	- La procédure crée une cible fixe pour laquelle aucune statistique n'est accumulée.
	- À moins que le champ de la description n'ait changé, le nom de la cible initiale s'affiche et cela bien que les valeurs cibles et de tolérance aient changé.
	- Les paramètres de rejet définis pour la cible initiale seront utilisés. Ils ne sont pas modifiables.
- **E** Vous pouvez configurer le Tableau Cible DYN uniquement lorsque le type de système est défini sur le pesage de contrôle dans Application > PAC > Système.
- **Pour simplifier la sélection cible avant que le pesage de contrôle ne commence, la touche** programmable TABLEAU CIBLE doit être attribuée à l'écran d'accueil. Les cibles peuvent également être sélectionnées tandis que l'application Dyn-570 est en cours en se servant d'un dispositif d'entrée fournissant des données à l'ID1, avec l'ID1 associée à l'ID cible. Reportezvous à la section ID1 et ID2 dans chapitre 3, Configuration.
- L'opérateur peut également effacer les totaux cibles accumulées en quittant l'application Dyn-570 et en activant la configuration pour accéder à Application > PAC > Tableau Cible DYN.

• Lo procedure over the constraints on the main specified and the main specified and the constraints of the following the specified and the constraints of the following one and the main specified and the specified and th Une autre méthode de sélection de l'enregistrement actif dans le Tableau Cible Dyn consiste à utiliser une connexion de communication à une source externe de données, telles qu'un scanner de codes à barres lisant une ID sur le paquet pesé. La connexion peut être configurée pour former tout ou une partie de l'ID du Tableau Cible Dyn. L'ID du Tableau Cible DYN ne doit comporter que 8 caractères numériques maximum. Cette configuration est définie dans la branche Application > PAC > ID1 et en établissant une connexion au niveau de Communication > Connexions. Pour configurer le mode comparatif, l'utilisateur doit accéder à Application > Mémoire > Tableau Cible. Le mode doit être défini sur Plus/Moins et le type de tolérance sur l'écart cible ou % de cible.

- **Le Lorsque vous quittez le menu de configuration pour la première fois, après avoir défini le mode** sur le pesage de contrôle, un message « Paramètre incorrect » peut s'afficher dans la ligne d'impression de l'écran. Effectivement, aucune cible active n'a été sélectionnée. Il est important de sélectionner une cible avant la première transaction en vous servant des méthodes indiquées ci-dessous.
- 2.6.1.1. Entrée ID dans le Tableau Cible Dyn

Il existe deux façons de régler l'enregistrement cible DYN dans l'IND570dyn après l'arrêt du logiciel en fonctionnement :

- Saisie de l'ID via le pavé en appuyant sur la touche programmable TABLEAU CIBLE.
- Via une connexion de communication vers une autre source de l'ID.

#### 2.6.1.1.1. Saisie via un pavé

Pour saisir une ID depuis le pavé, vous devez avoir configuré une touche programmable TABLEAU CIBLE dans la configuration au niveau de Terminal > Touches programmables. Pour de plus amples informations, voir le chapitre 3, Configuration de la Guide de l'utilisateur de l'IND570. Il suffit d'entrer l'ID cible numérique DYN et d'appuyer sur la touche programmable TABLEAU CIBLE ou

de rechercher dans le tableau Cible Dyn en sélectionnant l'ID désirée et en appuyant sur OK. L'enregistrement disposant de l'ID correspondante sera chargé dans l'enregistrement actif.

#### 2.6.1.1.2. Saisie via une connexion de communication

Pour sélectionner une cible, vous pouvez également utiliser la connexion de communication. Deux éléments doivent être configurés pour que cette méthode puisse fonctionner:

- L'entréee ID cible Dyn doit être définie.
- Une connexion doit être configurée.
- Un tableau cible Dyn doit être configuré. Reportez-vous au chapitre 3, Configuration.

Ces paramètres sont décrits dans les deux sections suivantes.

Configuration d'une entrée ID cible Dyn

Vous devez d'abord définir Application > PAC > ID1 > Type de données pour l'ID cible DYN. Lorsque cette option est sélectionnée, d'autres paramètres s'affichent à l'écran facilitant l'analyse de la chaîne d'ID depuis la chaîne de communication.

**E** Remarque: Lorsqu'une connexion de communication est utilisée pour saisir une ID, le système doit être configuré de sorte que 3 secondes minimum s'écoulent entre la réception du caractère final et la fin du pesage. Si cette condition n'est pas respectée, l'entrée de l'ID ne peut pas être analysée à temps pour être incluse dans la pesée. Le délai est particulièrement important si l'entrée de l'ID est utilisée comme une ID dans le Tableau Cible Dyn puisque la recherche de la cible prendra plus de temps.

Le paramètre du premier caractère est utilisé pour effacer les informations de l'en-tête à partir de l'entrée. À titre d'exemple, lorsqu'une chaîne « \*\*101<CR> » est reçue, la position du premier chiffre est 3.

La longueur définit le nombre de caractères autorisés pour l'ID. Si la longueur est définie sur 2, la lecture de l'ID de l'exemple précédent donnerait 10.

Le mode définit la méthode d'actualisation de l'ID pendant l'opération. Vous pouvez choisir entre trois modes différents : Obligatoire/Remplissage, Suppression/Remplissage et Utiliser précédent.

Lorsque l'option Obligatoire/Remplissage est sélectionnée, la connexion de communication doit fournir une ID valide avant la fin de la pesée. Si aucune ID n'est fournie, une erreur non fatale (- 9912) s'affiche avec les données de transaction. Si une ID est reçue mais qu'elle n'ait pas de correspondance dans le Tableau cible dynamique, une erreur non fatale (-9913) s'affiche avec les données de transaction. Une application de ce mode serait par exemple le pesage de contrôle simultané de divers produits sur une ligne. Un paquet peut être composé d'un sac de nourriture pour chats pesant 5 lb et une autre d'un sac de nourriture pour chiens pesant 25 lb. Dans cette application, il est important de connaître la valeur cible à utiliser à titre de référence pour chaque transaction.

Le mode Suppression/Remplissage permet d'effacer les informations de l'ID du cycle de pesée précédent et de remplir l'ID avec un caractère de remplissage défini par l'utilisateur. Si une nouvelle ID n'est pas indiquée avant la fin de la pesée courante, l'ID s'affiche comme une chaîne récurrente du caractère de remplissage et la comparaison est basée sur le dernier enregistrement actif utilisé. Cette récurrence est pratique lorsque des produits ayant le même poids sont contrôlés

simultanément mais un paquet d'erreur (et non contrôlé) ne devrait pas être autorisé à continuer. À titre d'exemple, dans le cas de contrôle de la pesée de sacs de nourriture pour chiens et pour chats en lb, il serait pratique de conserver des statistiques sur le nombre de sacs de nourriture pour chiens qui a été contrôlé par rapport aux sacs de nourriture pour chats. Les deux paquets ont les mêmes cibles de pesage de contrôle, seules statistiques diffèrent. Si, pour une raison quelconque, l'ID venait à manquer, le pesage du paquet peut toujours être contrôlé avec précision, même si les statistiques sont enregistrées dans le mauvais tableau.

Le mode Utiliser précédent est recommandé sur une ligne qui effectue un pesage de contrôle d'une pesée par lot. Ce mode est mieux adapté à la sélection manuelle de l'ID dans le Tableau Cible dynamique. Lorsqu'un enregistrement actif est sélectionné, cet enregistrement sera utilisé soit jusqu'à ce qu'une nouvelle ID soit saisie sur la connexion de communication soit lorsque l'opérateur interrompt le contrôle, sélectionne un nouvel enregistrement actif pour la touche programmable cible et recommence le contrôle.

#### Configuration de la connexion

Une connexion doit être établie à la source d'entrée d'ID. La connexion est définie via Communication > Connexions. Créez une nouvelle connexion au port et sélectionnez ID1 d'entrée comme attribution à la connexion. Pour de plus amples informations sur la création des connexions, voir le Chapitre 3, Configuration, dans le manuel technique de l'IND570.

#### 2.6.1.2. Sortie de rejet

The miner abilitatis the people of controller sum and the limit of different. Steps were mission and mission and the minimum interaction of the minimum interaction of the sympatometer of the sympatometer of the sympatomet Le mode de pesage de contrôle prend également en charge un dispositif de rejet pouvant être déclenché lorsqu'une pesée se trouve hors tolérance. Pour configurer le rejet de sortie, activez d'abord le rejet dans la configuration via Application > Pac > Système > Rejet activé. Attribuez ensuite une sortie discrète via in Application > E/S discrètes > Sorties. Pour pouvoir utiliser la sortie de rejet, le délai et la durée doivent être configurés dans le Tableau Cible Dyn. La sortie de rejet ne fonctionne pas lorsque la cible est saisie à l'aide du pavé. Les valeurs de ce paramètre sont comprises entre 0,1 et 9,9 et ne peuvent pas être égales à 0.

La sortie de rejet configurée passe par un cycle lorsqu'une pesée est classée sous Plus ou Moins ou lorsqu'une erreur de pesée survient pendant la transaction.

#### 2.6.1.3. Exécution de l'application de pesage de contrôle

Lorsque l'application Dyn-570 est en cours d'exécution, chaque pesage sera accompagné d'un écran de sa relation à la cible - plus, OK et moins, voir la partie gauche des écrans.

Appuyez sur la touche programmable QUITTER  $\stackrel{\sim}{\longrightarrow}$  pour sortir de l'application.

#### 2.6.2. Configuration du capteur photoélectrique 3

Avec le micrologiciel Advanced ExpressCheck®, un troisième capteur photoélectrique peut être configuré pour dénombrer les erreurs fatales ou ajouter un délai de transmission des données jusqu'à ce que le paquet arrive à un point donné situé en aval de la balance.

Le PE3 désactive la fonction de suppression automatique des alarmes.

#### 2.6.2.1. Utiliser PE3 pour compter les erreurs fatales

Lorsqu'une erreur fatale se produit, le pesage du paquet est arrêté et n'avancera pas tant que le problème n'est pas résolu. Le système du convoyeur continue et peut permettre à d'autres paquets de passer par la balance sans être pesés. Si le PE3 est configuré pour compter les erreurs, chaque fois que son faisceau est rompu, l'IND570dyn augmente le total des erreurs fatales dans le journal d'erreurs. Lorsque le problème à l'origine de l'erreur est supprimé, l'opérateur peut se reporter au journal d'erreurs pour détermine le nombre de paquets en aval doivent être retraités.

Pour activer le comptage des paquets en erreur fatale, activez d'abord le journal d'erreurs situé dans la configuration Application > PAC > Configuration des erreurs. Définissez ensuite Transmit PE3 via Application > PAC > System sur Erreurs.

#### 2.6.2.2. Utilisation de PE3 comme déclencheur de transmission des données

Il existe des applications où un paquet est pesé mais les informations ne sont pas nécessaires tant que le paquet n'a pas atteint un autre poste en aval. L'IND570dyn peut créer une liste de 99 enregistrements dans le style FIFO (premier entré, premier sorti), rappelant chacun d'eux à la suite de la rupture du faisceau de PE3.

Pour configurer l'IND570dyn afin qu'il transmette les PE, assurez-vous d'abord que la connexion de communication est établie. Voir le chapitre 3, Configuration dans la Guide de l'utilisateur de l'IND570 pour de plus amples informations sur les connexions de communication. Le paramètre Transmit PE3 (via Application > PAC > System) doit être défini sur Transmit.

Le nombre de paquets pouvant être enregistrés dans la file d'attente dépend de la taille des enregistrements. Le nombre maximum est 99 divisés par le nombre de sorties sur demande. Avec une seule sortie sur demande, le maximum est 99 paquets mais si des sorties sur demande multiples sont configurées, chaque enregistrement sera plus large et il y aura moins de paquets dans la file. Si la limite est dépassée, une erreur fatale -9906 sera émise. Pour éviter cette situation, limitez le nombre de paquets à accumuler entre la balance et PE3.

#### 2.6.3. Délai de transmission

Le micrologiciel Advanced ExpressCheck® permet également d'utiliser un délai de transmission temporisé. Cette caractéristique est avantageuse dans les applications qui nécessitent un délai de transmission des données de poids sans l'ajout d'une troisième cellule photoélectrique en aval.

Pour configurer le délai de transmission, saisissez le délai approprié dans le champ Délai de transmission dans Application > PAC > Système. Le délai de transmission peut être réglé entre 0 et 9,9 secondes. Un réglage sur 0 seconde désactive la fonction.

Lorsqu'elle est activée, après la pesée d'un paquet, toutes les sorties de demande sont mises dans une mémoire tampon et un temporisateur est réglé sur la valeur de délai de transmission configurée. À l'expiration de la temporisation, toutes les sorties de demande pour cette transaction sont transmises. Le déclencheur de démarrage de la minuterie correspond à l'achèvement de la pesée. Si un autre colis est pesé avant la transmission du paquet précédent, les sorties de demande associées seront mises en file d'attente. Selon le nombre de sorties de demande, la taille de la file d'attente peut atteindre 20.

# 2.7. Utilisation des fonctions de tarage

À l'exception de la fonction Auto Tare, les fonctions de tare sont disponibles à l'utilisation avec l'application Dyn, mais elles ne peuvent être ni changées ni supprimées pendant l'affichage de l'écran d'accueil de l'IND570. Lorsqu'une tare est définie, le Dyn-570 se sert de cette tare pour toutes les transactions jusqu'à ce que l'application s'arrête et que la tare est changée ou effacée. Lorsque vous travaillez avec une tare, le symbole Net (N) s'affiche au-dessus de l'unité du poids sur l'écran du terminal.

# 2.8. Utilisation de la fonction d'invite d'ID

Les invites d'ID sont toujours disponibles mais elles ne peuvent être accédées que par une touche programmable tandis que l'écran d'accueil de l'IND570 est affiché ou par un accès variable de données partagées. Les invites d'ID permettent aux opérateurs de saisir des informations, telles que le numéro du lot, le nom/numéro de l'opérateur et les informations sur les équipes de travail.

# 2.9. Suppression des erreurs fatales

Les micrologiciels ExpressWeigh® et ExpressCheck® disposent d'une fonction de suppression automatique des alarmes. Si le capteur photoélectrique en aval (PE3) est absent, la suppression automatique des alarmes peut être activée (à Configuration > PAC > Sorties d'alarme) pour un relancement automatique après une erreur fatale.

Remarque: Cette option n'est pas sélectionnable via ExpressCheck si Application > PAC > Système > Transmission PE est définie sur une autre valeur qu'aucune ou si Application > PAC > Système > Délai de transmission n'est pas définie sur zéro.

Si la fonction de suppression des alarmes n'est pas configurée, l'erreur fatale doit être effacée soit en effectuant un cycle d'exécution autorisée soit en quittant et en relançant l'application dynamique.

Une autre méthode pour effacer automatiquement les alarmes consiste à régler une entrée discrète inutilisée avec une attribution Vrai négatif définie sur « Effacement des alarmes fatales ».

# 2.10. Indicateurs lumineux E/S emballées

L'IND9D57 peut être commandé avec plusieurs indicateurs lumineux et alarmes destinés à des tâches spécifiques. La liste ci-dessous offre des explications succinctes des options les plus fréquentes:

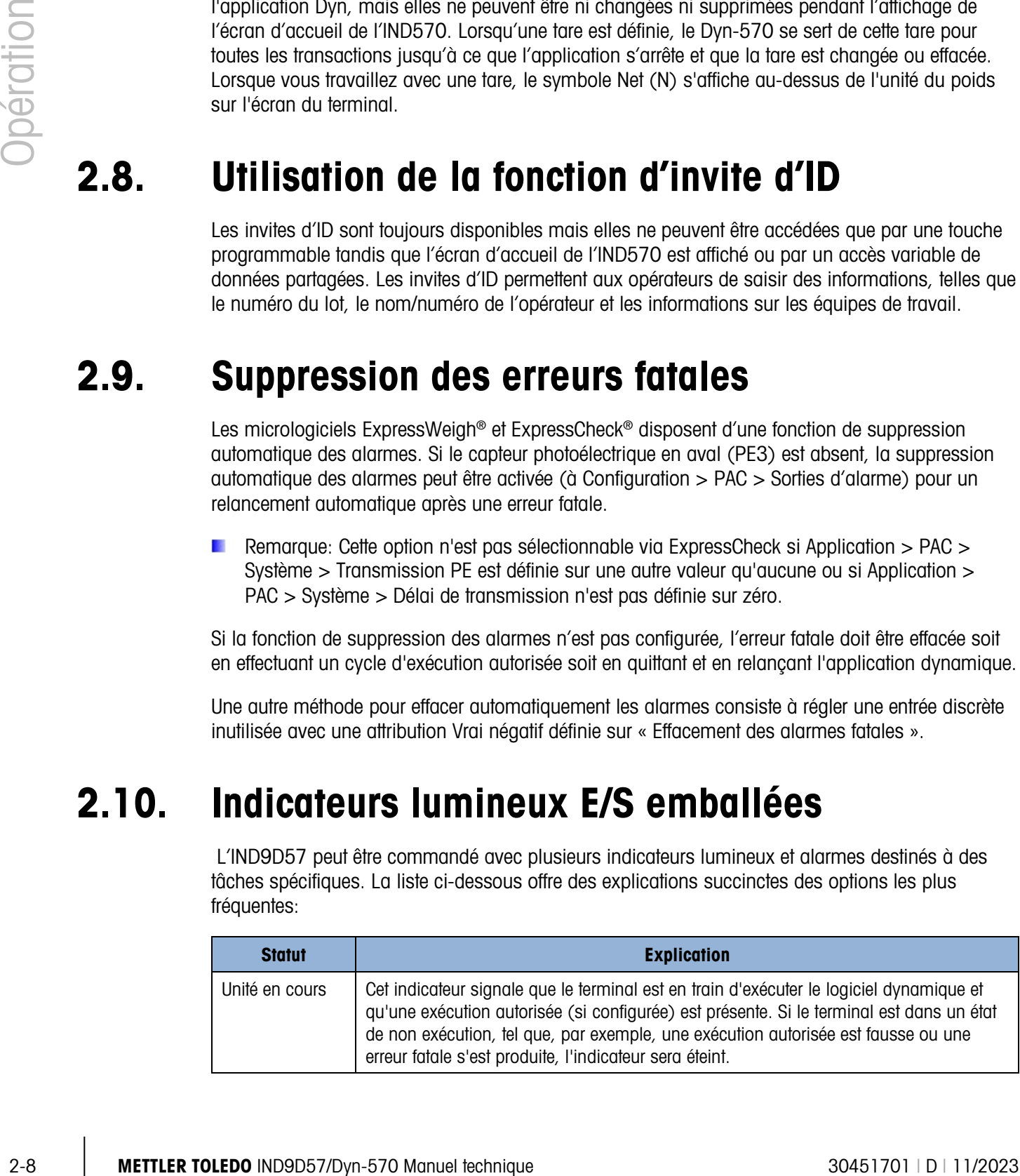

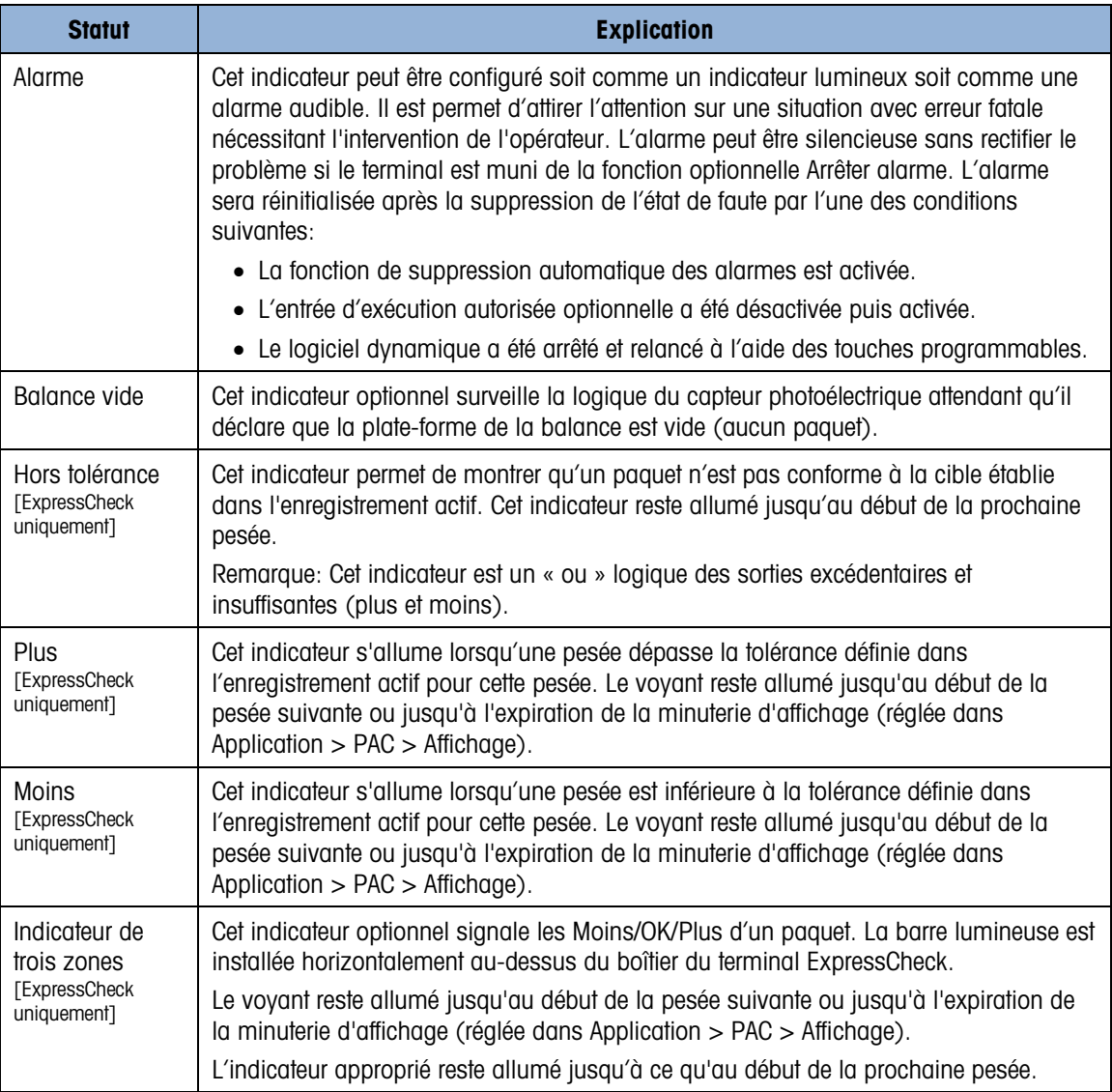

#### 2.10.1. Entrées d'utilisateur

L'IND9D57 permet également deux entrées d'utilisateurs standard et une entrée personnalisée:

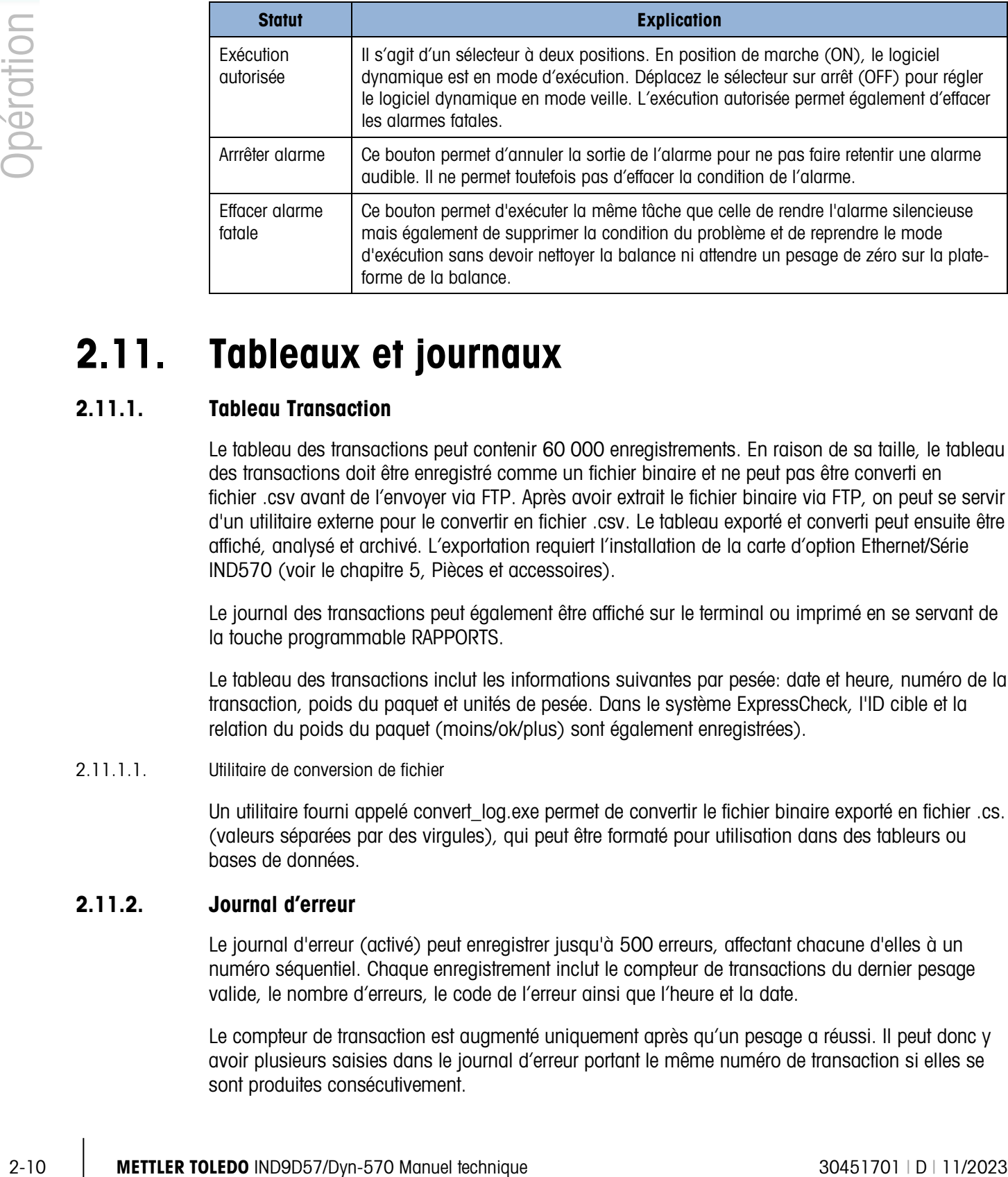

# 2.11. Tableaux et journaux

#### 2.11.1. Tableau Transaction

Le tableau des transactions peut contenir 60 000 enregistrements. En raison de sa taille, le tableau des transactions doit être enregistré comme un fichier binaire et ne peut pas être converti en fichier .csv avant de l'envoyer via FTP. Après avoir extrait le fichier binaire via FTP, on peut se servir d'un utilitaire externe pour le convertir en fichier .csv. Le tableau exporté et converti peut ensuite être affiché, analysé et archivé. L'exportation requiert l'installation de la carte d'option Ethernet/Série IND570 (voir le chapitre 5, Pièces et accessoires).

Le journal des transactions peut également être affiché sur le terminal ou imprimé en se servant de la touche programmable RAPPORTS.

Le tableau des transactions inclut les informations suivantes par pesée: date et heure, numéro de la transaction, poids du paquet et unités de pesée. Dans le système ExpressCheck, l'ID cible et la relation du poids du paquet (moins/ok/plus) sont également enregistrées).

#### 2.11.1.1. Utilitaire de conversion de fichier

Un utilitaire fourni appelé convert\_log.exe permet de convertir le fichier binaire exporté en fichier .cs. (valeurs séparées par des virgules), qui peut être formaté pour utilisation dans des tableurs ou bases de données.

#### 2.11.2. Journal d'erreur

Le journal d'erreur (activé) peut enregistrer jusqu'à 500 erreurs, affectant chacune d'elles à un numéro séquentiel. Chaque enregistrement inclut le compteur de transactions du dernier pesage valide, le nombre d'erreurs, le code de l'erreur ainsi que l'heure et la date.

Le compteur de transaction est augmenté uniquement après qu'un pesage a réussi. Il peut donc y avoir plusieurs saisies dans le journal d'erreur portant le même numéro de transaction si elles se sont produites consécutivement.

Le nombre d'erreurs est le nombre des paquets passant par la balance pour cette erreur donnée. Cette fonction requiert l'application ExpressCheck® et un troisième capteur photoélectrique doit être ajouté au système et le paramètre approprié doit être défini dans la configuration. Les erreurs non fatales comptent toujours pour 1. Si une erreur fatale survient, le journal actualise l'enregistrement actuel dans le journal d'erreur avec le numéro du paquet qui a rompu le troisième capteur photoélectrique optionnel.

À titre d'exemple, si un paquet se retrouve coincé sur la balance et entraîne une erreur de longue durée de pesée (-9905), se libère et permet aux  $n$  paquets suivants de passer, le système reste dans un état d'erreur avec les capteurs photoélectriques d'entrée et de sortie désactivés. Aucune donné de transaction valide ne sera capturée tant que l'erreur n'est pas rectifiée. Toutefois, le troisième capteur photoélectrique compte les n paquets additionnels. L'enregistrement dans le journal d'erreur affiche n+1 comme nombre d'erreur de cet enregistrement en particulier indiquant que n+1 paquets doit être retraité une fois l'erreur rectifiée.

Il est bon de rappeler qu'en raison de la nature des erreurs fatales, il est parfois impossible d'obtenir un total exact des paquets en défaut. Ce total ne doit être utilisé qu'à titre de référence.

Pour une récapitulation totale des codes d'erreur, voir le chapitre 4, Service et maintenance. Après l'enregistrement des 500 erreurs, le journal commence à substituer les enregistrements les plus anciens. Le journal peut être téléchargé du terminal via une connexion ftp, exigeant l'installation d'une carte Ethernet/série optionnelle (voir le chapitre 5, Pièces et accessoires).

#### 2.11.3. Tableau Cible dynamique

Le Tableau Cible dynamique est uniquement utilisé en mode de pesage ExpressCheck. Il est accessible sur la page d'accueil si la touche programmable TABLEAU CIBLE  $\circledast$  est affectée et via la configuration dans Application > PAC > Tableau Cible DYN. Une fois accédé, vous pouvez modifier et imprimer le tableau (voir le chapitre 3, Configuration). Vous trouverez de plus amples informations sur les recherches dans les tableaux et les rapports dans l'Annexe B, Structure du Tableau et du fichier journal de la Guide de l'utilisateur de l'IND570.

Le Tableau Cible Dyn contient les informations sur le pesée et permet à l'utilisateur d'accumuler des statistiques de base. Lorsque vous parvenez au tableau après avoir appuyé sur la touche programmable  $\Box$ , les informations suivantes sont disponibles par enregistrement:

- ID dans le Tableau Cible Dyn **Entrare Le Poids maximum enregistré pour cette ID**
- Poids cumulé de toutes les pesées dans les Tolérance positive tolérances
- 
- Délai du rejet de la sortie **Tolérance négative**
- -
- 
- 
- 
- Description de la cible Poids minimum enregistré pour cette ID
	-
- Poids cible Nombre de pesées inférieures à la tolérance
- Durée du rejet de la sortie Nombre de pesées dans la tolérance
- Unités du poids cible Nombre de pesées supérieures à la tolérance

Pour effacer les statistiques, appuyez sur la touche programmable  $\mathbb{C}\mathbb{X}$  située sous celle des rapports. Une boîte de dialogue s'affiche vous demandant confirmation avant la suppression des numéros et des totaux. Pour effacer tous les numéros, les totaux, les comptages max, min, moins et plus des enregistrements dans le Tableau Cible dyn, sélectionnez ツ ; sinon, appuyez la touche de sortie  $\bigwedge$  pour quitter l'écran des rapports.

# 3 Configuration

# 3.1. Présentation générale

Ce chapitre fournit des informations sur la méthode de configuration de l'application Dyn-570. Il décrit l'accès au mode de configuration qui permet d'activer les fonctions, les désactiver ou les définir en saisissant des valeurs de paramètres dans des écrans de configuration spécifiques.

# 3.2. Activation et désactivation du mode de configuration

#### 3.2.1. Activation du mode de configuration

Vous pouvez accéder à la configuration du terminal via la touche programmable CONFIGURATION . Si la sécurité n'a pas été activée, appuyez sur cette touche programmable pour accéder directement au menu arborescent de configuration. Si la sécurité par mot de passe a été activée, appuyez sur la touche programmable pour afficher un écran de connexion permettant de saisir le nom de l'utilisateur et le mot de passe valides afin de pouvoir accéder à la configuration. (Voir la section sur la sécurité du Chapitre 2, Opération, de la Guide de l'utilisateur de l'IND570 pour de plus amples informations sur la configuration d'un mot de passe et la sécurité). Lorsque l'écran de connexion s'affiche, appuyez sur la touche programmable ECHAP spour revenir à l'écran d'accueil sans saisir aucune information de connexion.

#### 3.2.2. Sortir du mode de configuration

Pour quitter le mode de configuration, sélectionnez Accueil du menu arborescent et appuyez sur ENTRÉE. L'écran d'accueil par défaut de l'IND570 s'affiche.

• Vous pouvez également appuyer sur la première touche programmable (à l'extrême gauche) pour quitter le menu arborescent.

#### 3.2.3. Le menu arborescent de la configuration de l'IND570dyn

Le menu de configuration du terminal inclut tous les éléments et la fonctionnalité de la configuration par défaut (voir le chapitre 3 de la Guide de l'utilisateur, Configuration), ainsi que d'autres écrans supplémentaires ou modifiés. La Figure 3-1 illustre l'arbre avec des feuilles nouvelles ou modifiées (dans les branches Application, Terminal et Communication de l'arbre) étendue et en rouge. Le tableau Cible dyn indiqué en gras est accessible uniquement avec la version ExpressCheck de l'application Dyn-570. Les branches inchangées ne sont pas étendues. Les fonctions et les paramètres de chacun des écrans affectés sont détaillés dans la section Options de configuration, juste en dessous.

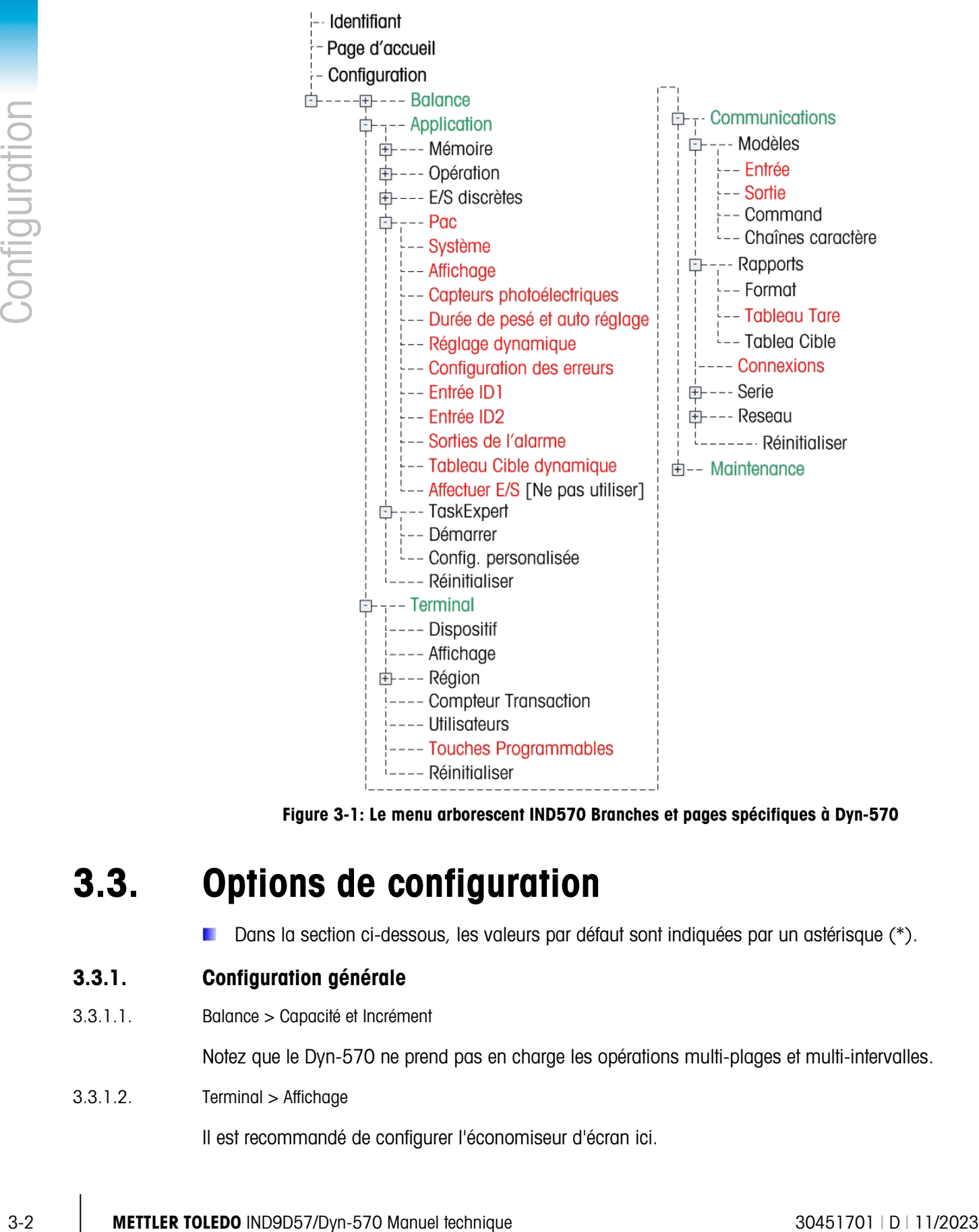

Figure 3-1: Le menu arborescent IND570 Branches et pages spécifiques à Dyn-570

# 3.3. Options de configuration

<span id="page-27-0"></span>Dans la section ci-dessous, les valeurs par défaut sont indiquées par un astérisque (\*).

#### 3.3.1. Configuration générale

3.3.1.1. Balance > Capacité et Incrément

Notez que le Dyn-570 ne prend pas en charge les opérations multi-plages et multi-intervalles.

3.3.1.2. Terminal > Affichage

Il est recommandé de configurer l'économiseur d'écran ici.

3.3.1.3. Terminal > Touches programmables

Pour lancer le logiciel Dyn-570 depuis le panneau avant, vous devez y affecter une touche programmable. Ajoutez une touche programmable à n'importe quel emplacement de touches programmables sur l'écran d'accueil en sélectionnant Début dynamique pour son affectation.

3.3.1.4. Application > Mémoire > Alibi

Si un journal de transaction est requis, il doit être activé sur cet écran. Sélectionnez Journal de transaction dans la liste déroulante pour la mémoire alibi.

- Important: Le journal des transactions et le journal d'erreurs (Application > PAC >Configuration erreur) sont désactivés par défaut. Si l'un de ces deux types d'enregistrement est requis, il doit être activé dans la configuration.
- **La Mémoire Alibi peut être utilisée pendant l'exécution du logiciel IND570Dyn.**
- 3.3.1.5. Application > Mémoire > Tableau Cible

Lorsque vous utilisez l'IND570Dyn comme pesage de contrôle, vous devez sélectionner le mode Plus/Moins. Ce paramètre passe automatiquement à Plus/Moins lorsque le système est configuré comme pesage de contrôle dans Application>PAC>Système. Avec le mode Plus/Moins sélectionné, le type de tolérance peut être défini sur Écart cible ou % de cible.

- Ne changez pas le type de tolérance si des enregistrements sont présents dans le Tableau Cible dyn, puisque le contenu du tableau ne sera pas converti de l'écart en pourcentage ou vice versa.
- 3.3.1.6. Application > Opération > Cible

Si l'IND570Dyn est configuré comme pesage de contrôle, la Source doit être AVG WT. Ce paramètre passe automatiquement à AVG WT lorsque le système est configuré comme pesage de contrôle dans Application > PAC > Système. Il est également important de s'assurer que le contrôle du mouvement est désactivé puisque le micrologiciel a été conçu pour peser des articles à l'aide d'une plate-forme de balance instable.

3.3.1.7. Application > E/S discrètes

Cette branche du menu représente l'emplacement où les entrées et les sorties discrètes sont affectées.

3.3.1.7.1. Entrées

Le tableau suivant illustre la configuration des entrées par défaut pour l'IND570Dyn:

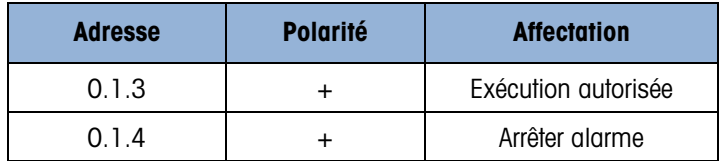

Les entrées 1 et 2 sont réservées aux entrées du capteur photoélectrique. Elles ne sont pas configurables.

L'exécution autorisée permet à l'application Dyn de passer entre les états d'exécution et d'attente. Si l'exécution autorisée est configurée, il doit y avoir une entrée vraie logique pour que l'application Dyn puisse passer de l'état d'attente à celui d'exécution. Pour ce faire, vous devez affecter la polarité de l'entrée à « - ». Si l'exécution autorisée n'a aucune utilité dans le système, l'entrée peut être supprimée de la liste.

L'option d'arrêter l'alarme permet d'annuler les sorties d'alarme et de mettre sous silence une alarme audible. L'entrée met sous silence la sortie mais ne force pas le contrôle à effacer le problème.

Autres entrées fournies par le Dyn-570

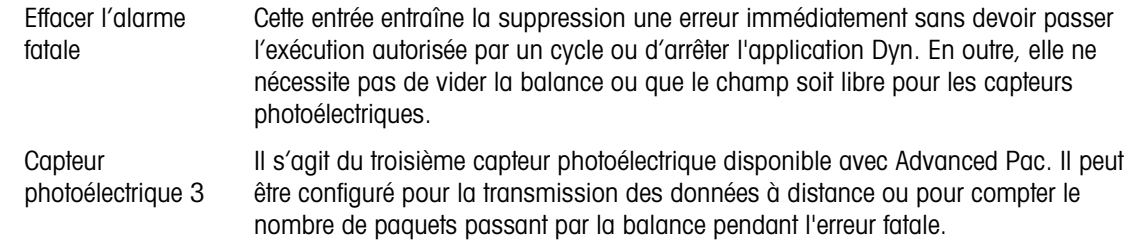

Pour les autres options d'entrée disponibles, voir le manuel technique IND570.

#### 3.3.1.7.2. Sorties

Le tableau suivant illustre la configuration des sorties par défaut pour l'IND570Dyn:

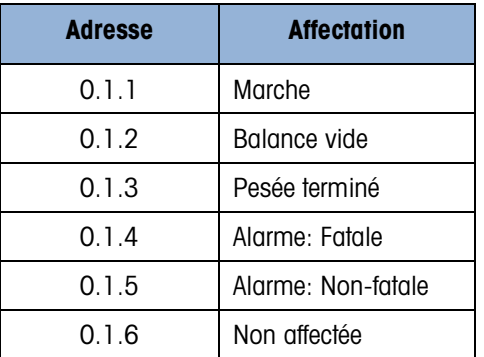

La fonction d'attribution est comme suit:

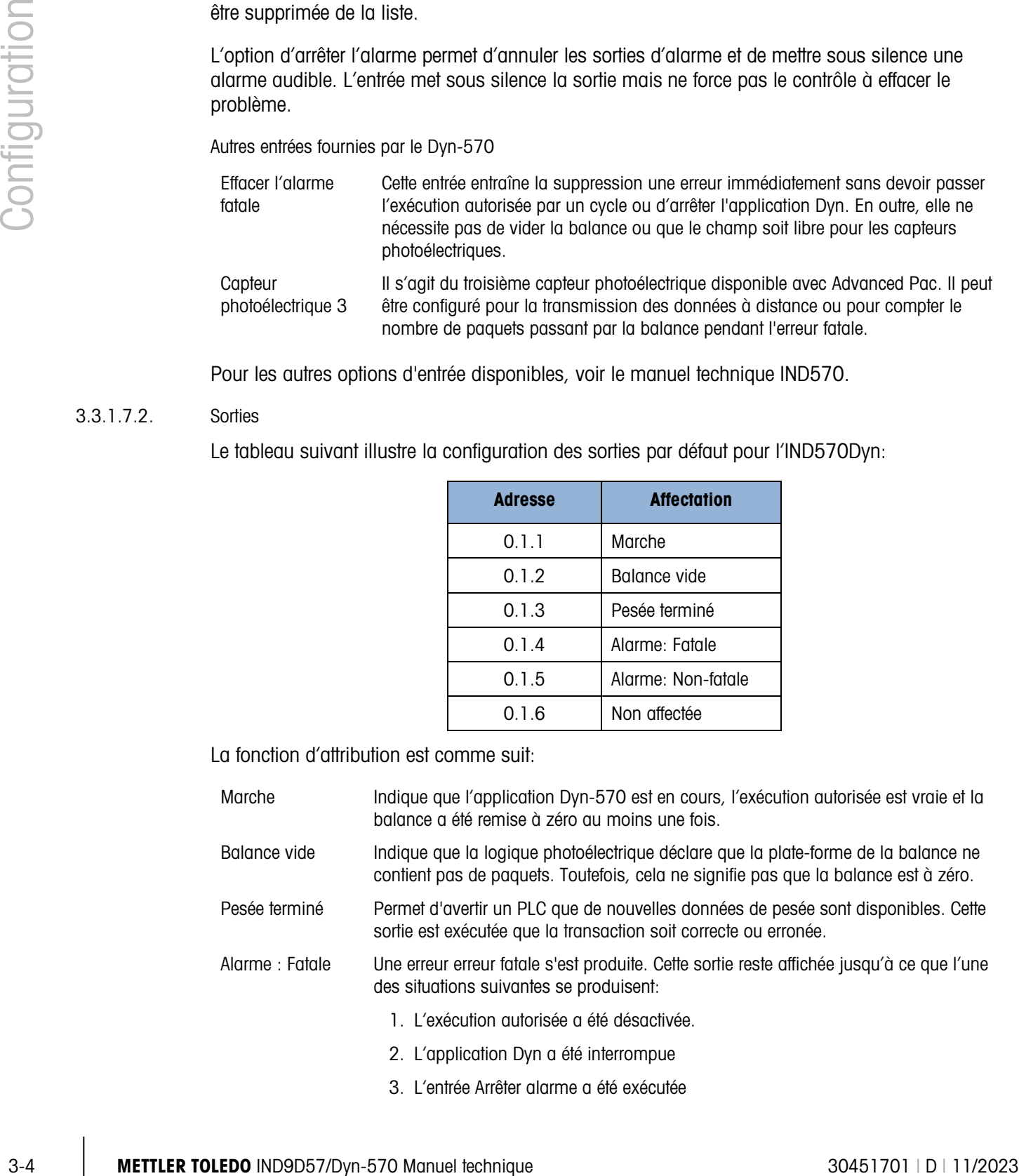

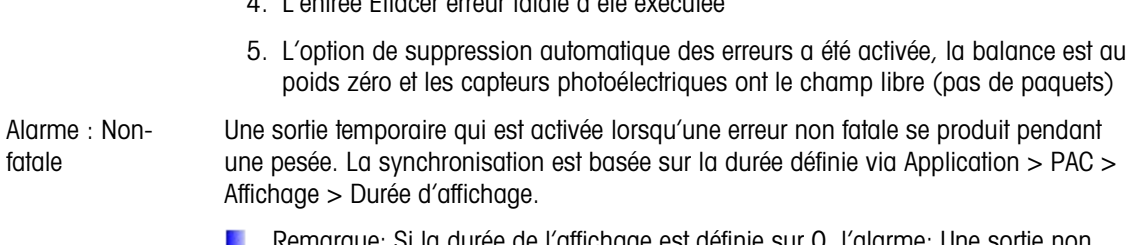

4. L'entrée Effacer erreur fatale a été exécutée

Remarque: Si la durée de l'affichage est définie sur 0, l'alarme: Une sortie non fatale sera exécutée jusqu'au lancement de la prochaine pesée.

Autres sorties fournies par le Dyn-570:

- Dynamique OK Une sortie temporaire indiquant que la dernière pesée s'inscrivait dans la tolérance définie par l'enregistrement actif. La durée de cette sortie est contrôlée par le paramètre Durée d'affichage dans Application > PAC > Affichage ou par la fin de la pesée du colis précédent, la plus courte des deux prévalant. Cette sortie est uniquement utilisée par PAC avancé en mode de contrôle de pesée.
- Dynamiqu plus Une sortie temporaire indiquant que la dernière pesée était supérieure à la tolérance définie par l'enregistrement actif. La durée de cette sortie est contrôlée par le paramètre Durée d'affichage dans Application > PAC > Affichage ou par la fin de la pesée du colis précédent, la plus courte des deux prévalant. Cette sortie est uniquement utilisée par PAC avancé en mode de contrôle de pesée.
- Dynamique moins Une sortie temporaire indiquant que la dernière pesée s'inscrivait dans la tolérance définie par l'enregistrement actif. La durée de cette sortie est contrôlée par le paramètre Durée d'affichage dans Application > PAC > Affichage ou par la fin de la pesée du colis précédent, la plus courte des deux prévalant. Cette sortie est uniquement utilisée par PAC avancé en mode de contrôle de pesée.
- ID1 mis à jour Une sortie temporaire indiquant que l'ID1 ou l'ID2 a reçu de nouvelles données de sa connexion de communication configurée. La synchronisation n'est pas associée au paramètre de la durée d'affichage. ID2 mis à jour
- Rejeter la sortie Avec la version avancée de l'application en mode de contrôle de pesée, cette sortie est activée lorsque la pesée est hors tolérance. Le délai depuis la fin de la pesée et la durée sont configurés via la branche de menus Application > PAC > Tableau Cible Dyn.

Pour les autres options de sorties disponibles avec l'IND570, voir le manuel technique IND570.

#### 3.3.2. Application > PAC: Fonctions de base

3.3.2.1. Système

Les paramètres disponibles sur cet écran sont les suivants:

Type de système Contrôle du poids, PE aléatoire\* Contrôle du poids - Utilise des cellules photoélectriques pour le mode de contrôle à trois zones. PE aléatoire – Se sert des capteurs photoélectriques en mode de pesage de paquets aléatoire.

 $3.3.2.2.$ 

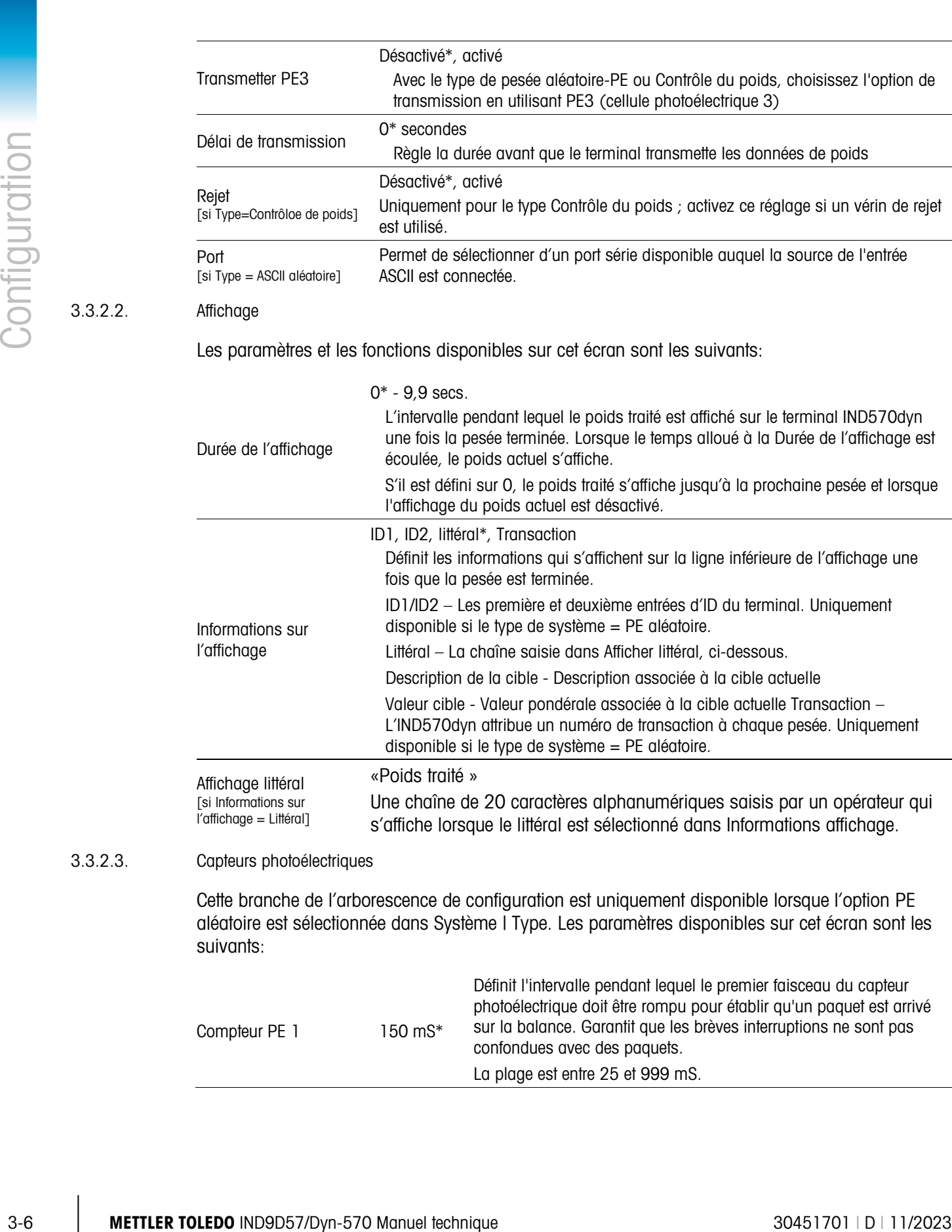

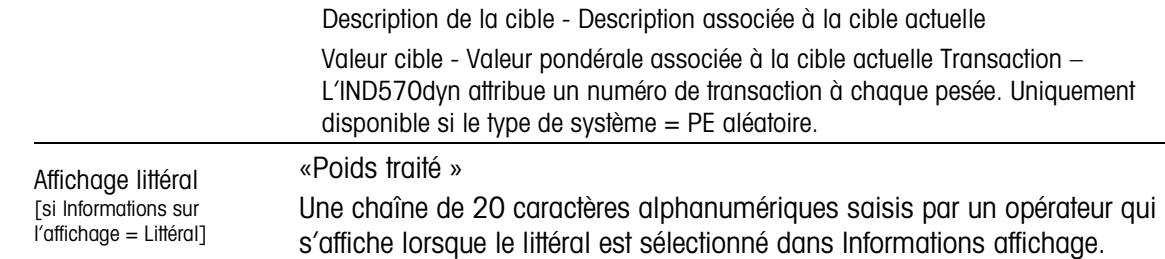

disponible si le type de système = PE aléatoire.

Littéral – La chaîne saisie dans Afficher littéral, ci-dessous.

ID1/ID2 – Les première et deuxième entrées d'ID du terminal. Uniquement

#### 3.3.2.3. Capteurs photoélectriques

Informations sur l'affichage

Cette branche de l'arborescence de configuration est uniquement disponible lorsque l'option PE aléatoire est sélectionnée dans Système | Type. Les paramètres disponibles sur cet écran sont les suivants:

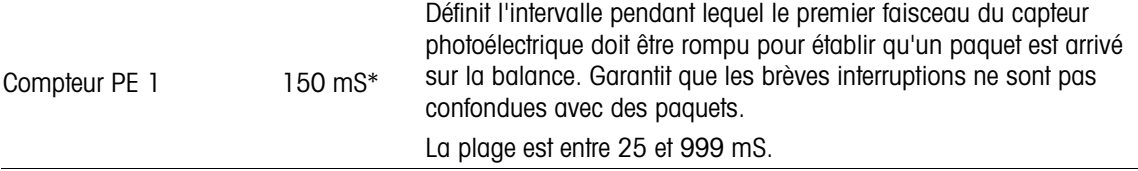

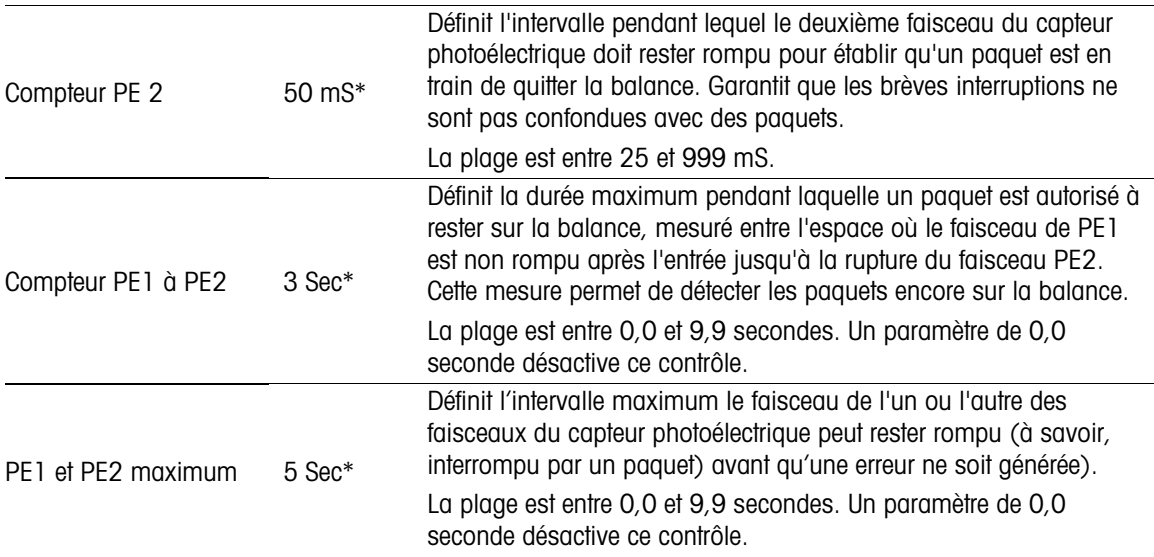

#### 3.3.2.4. Durée de pesé et auto réglage

La durée de pesée et l'auto réglage permettent d'établir un temps d'acquisition optimal des données tandis que les paquets passent sur la balance.

Les paramètres et les fonctions disponibles sur cet écran sont les suivants:

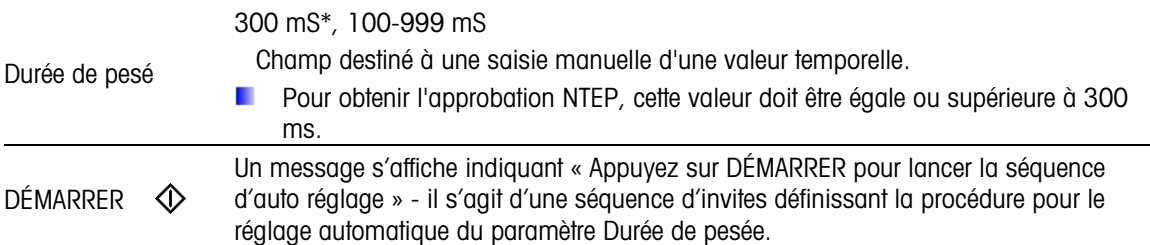

Pour la séquence d'auto réglage, l'opérateur doit passer le paquet le plus long par la balance. L'application dyn-570 calcule la durée de pesage maximum et actualise le paramètre Durée de pesée en conséquence. Si le paquet test produit une valeur inférieure à 150 mS, une erreur s'affiche et la valeur existante est conservée.

Conseil: Avec la fonction de réglage automatique, il est recommandé de soustraire 50 mS du temps indiqué du test. Cela permet de tenir compte des erreurs de synchronisation causées par des situations telles que les paquets qui ne seraient pas parfaitement parallèles au convoyeur. Une erreur de -9910 peut provenir de la spécification de la durée de pesée qui serait trop étroite.

#### 3.3.2.5. Réglage dynamique

Le réglage dynamique est une autre fonction d'auto réglage. Il est destiné à compenser les décalages de poids générés par une opération rapide du convoyeur. Il n'est pas recommandé pour les vitesses de convoyeur inférieures à 200 p/m (pied par minute).

Les paramètres et les fonctions disponibles sur cet écran sont les suivants:

Réglage dynamique Désactivé\*, Activé

Si l'option est activée, un message s'affiche: « Appuyez sur DÉMARRER pour lancer le réglage dynamique »

DÉMARRER  $\lozenge$  Lance le processus du réglage dynamique.

Pour la séquence de réglage dynamique, l'opérateur doit passer le paquet le plus long et le paquet le plus court par la balance. Les statistiques temporelles sont rassemblées pendant ce processus. Les facteurs de correction sont ensuite calculés pour la plage de tailles des paquets.

Lorsque l'opérateur appuie sur la touche programmable DÉMARRER  $\Phi$ , un message s'affiche indiquant l'exécution du paquet le plus long 5 fois puis le paquet le plus court 5 fois. Il doit ensuite arrêter le convoyeur et peser le paquet le plus long puis le paquet le plus court. Une fois le processus terminé, l'application dyn-570 affiche les calculs de réglage dynamique ainsi que les statistiques qu'il utilisera pour calculer le facteur de correction.

#### 3.3.2.6. Configuration des erreurs

Cet écran contrôle l'affichage des erreurs pour la sortie de la transaction, soit sous forme d'un code d'erreur soit sous forme d'une chaîne personnalisée.

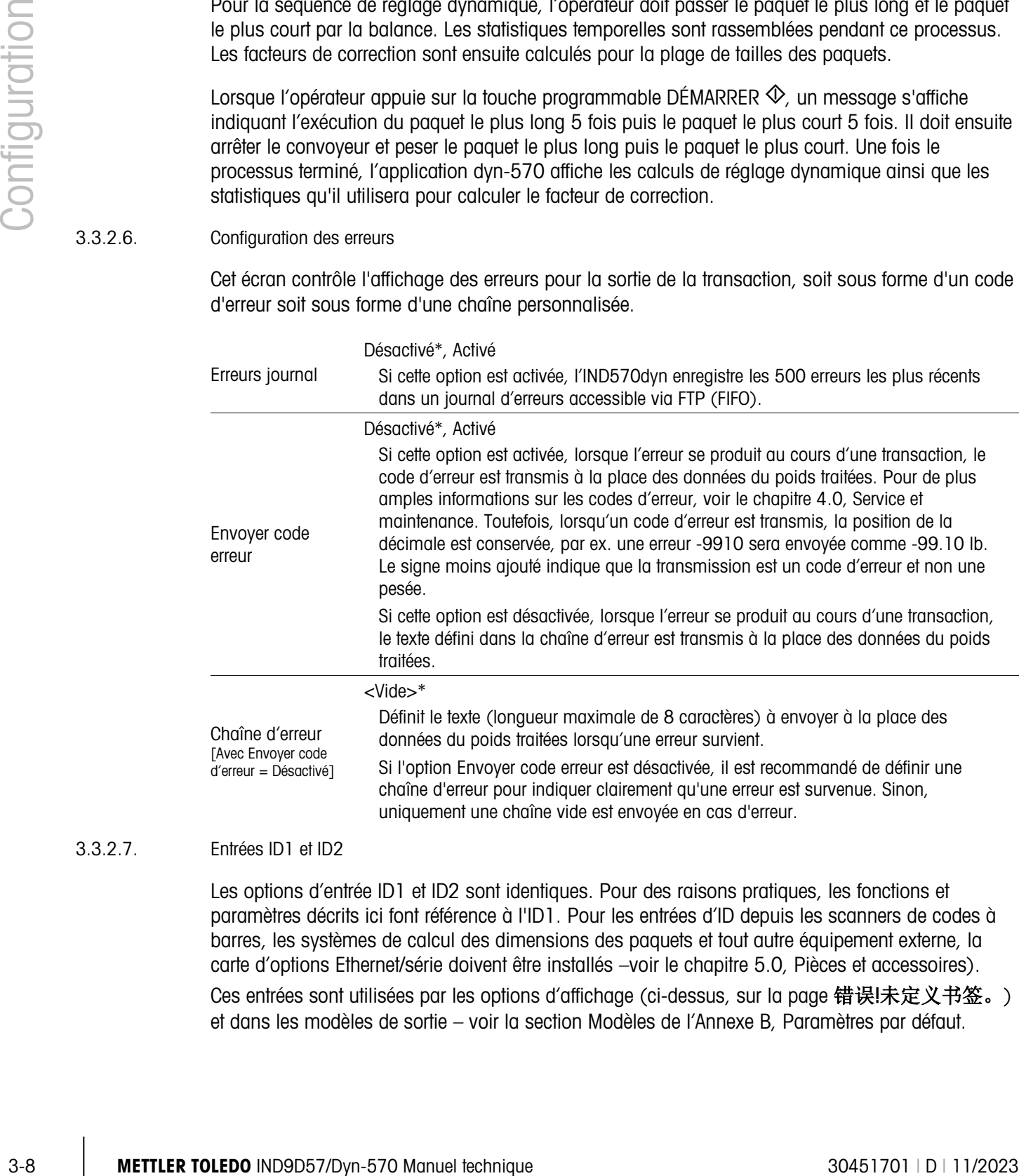

Les options d'entrée ID1 et ID2 sont identiques. Pour des raisons pratiques, les fonctions et paramètres décrits ici font référence à l'ID1. Pour les entrées d'ID depuis les scanners de codes à barres, les systèmes de calcul des dimensions des paquets et tout autre équipement externe, la carte d'options Ethernet/série doivent être installés –voir le chapitre 5.0, Pièces et accessoires).

Ces entrées sont utilisées par les options d'affichage (ci-dessus, sur la page 错误!未定义书签。) et dans les modèles de sortie – voir la section Modèles de l'Annexe B, Paramètres par défaut.

 $3.3.2.7.$ 

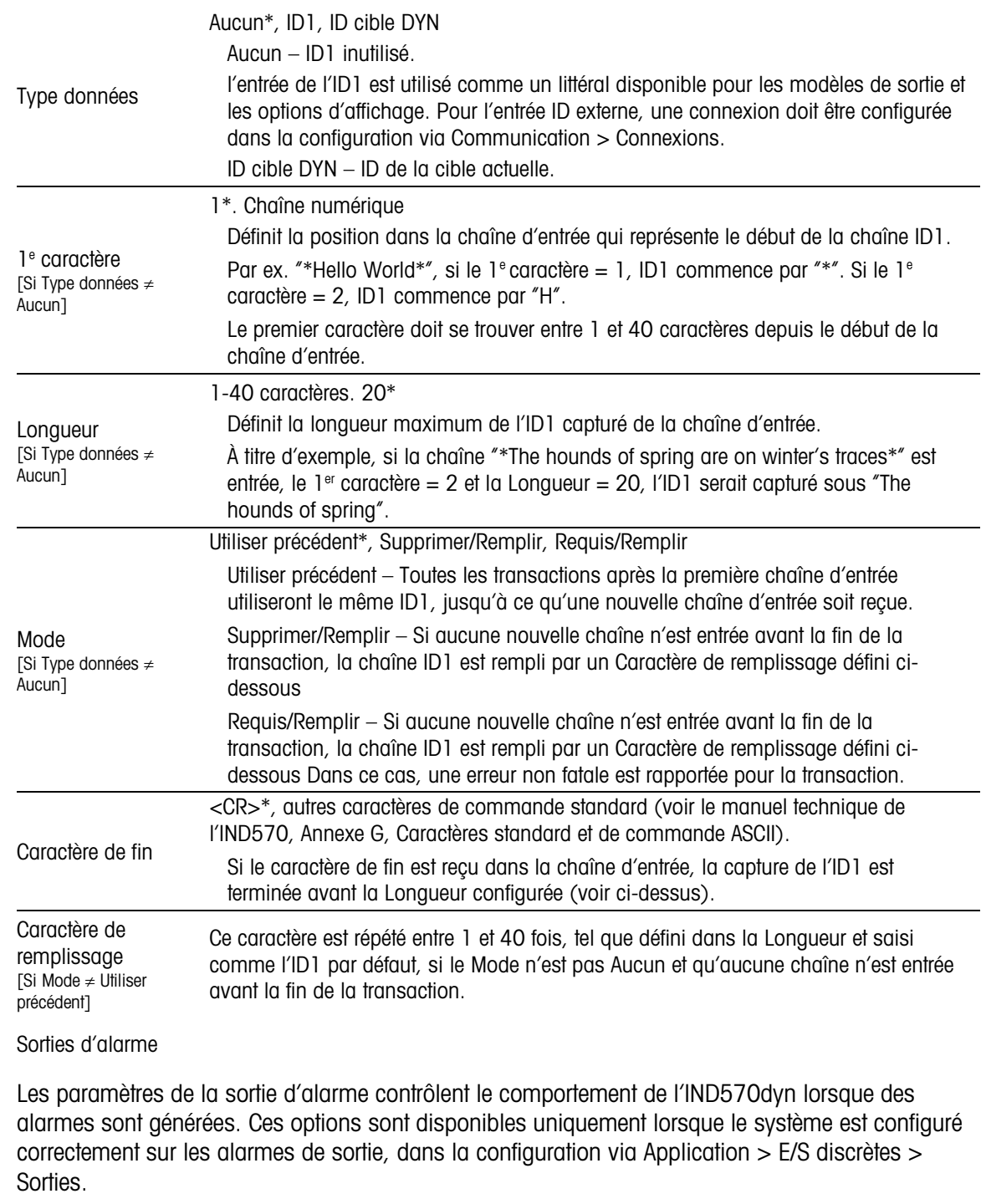

Voir les interprétations des alarmes fatales et non fatales dans la section portant sur les alarmes du chapitre 4.0, Service et maintenance.

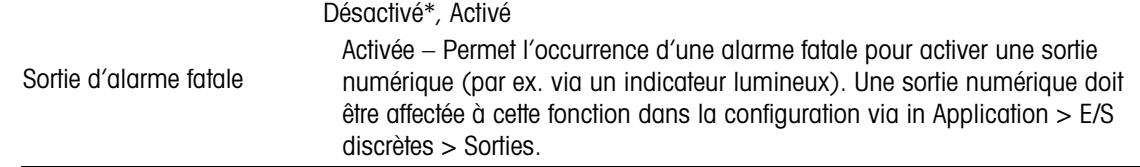

 $3.3.2.8.$ 

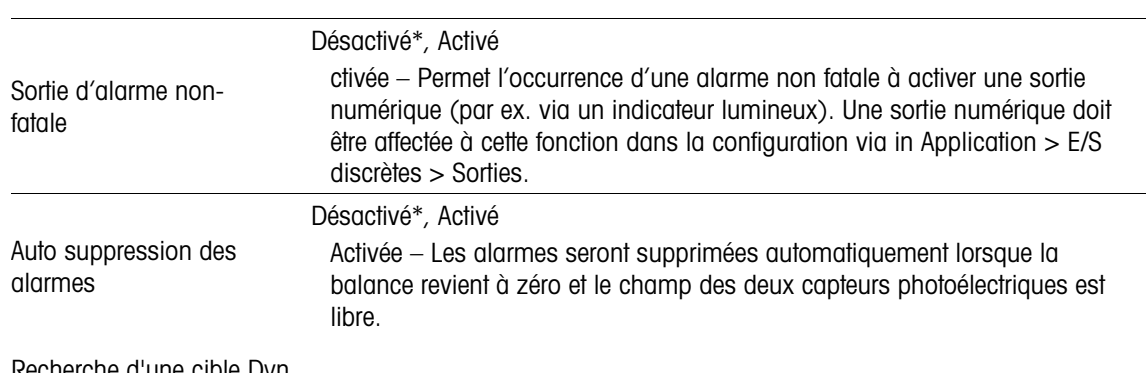

#### 3.3.2.9. Recherche d'une cible Dyn

#### 3.3.2.10. Affecter E/S

|           |                                                                                                    | discrètes > Sorties.                                        |                                                                                                    |
|-----------|----------------------------------------------------------------------------------------------------|-------------------------------------------------------------|----------------------------------------------------------------------------------------------------|
|           | Auto suppression des<br>alarmes                                                                                                    | Désactivé*, Activé<br>libre.                                | Activée - Les alarmes seront supprimées automatiquement lorsque la<br>balance revient à zéro et le champ des deux capteurs photoélectriques est                                                              |
| 3.3.2.9.  | Recherche d'une cible Dyn                                                                                                    |                                                             |                                                                                                    |
|           | Cet écran ouvre une boîte de dialogue de recherche standard qui peut être utilisée pour effectuer une<br>recherche dans le tableau des cibles Dyn par champ, par opérateur $(=, >=, >, <, <=)$ et par<br>chaîne de données.                                                                                                    |                                                             |                                                                                                    |
| 3.3.2.10. | Affecter E/S                                                                                                    |                                                             |                                                                                                    |
|           | Cet écran affiche un message :                                                                                                    |                                                             |                                                                                                    |
|           | AVERTISSEMENT ! Toutes les E/S sont affectées aux fonctions dynamiques<br>Continuer?                                                                                                    |                                                             |                                                                                                    |
|           | Appuyez sur la touche programmable OK <sup>OK</sup> pour réinitialiser les affectations des E/S discrètes aux<br>valeurs par défaut Dyn-570, ou appuyez sur la touche programmable ECHAP pour revenir à<br>l'arborescence du menu sans effectuer de réinitialisation. Toutefois cette fonction réinitialisé<br>uniquement au niveau des ports locaux de l'IND570; les ports ARM100 doivent être réinitialisés<br>individuellement. |                                                             |                                                                                                    |
|           |                                                                                                    |                                                             |                                                                                                    |
|           | 4 et LOCAL OUT 5                                                                                                    |                                                             | Le fonction Affecter E/S attribue automatiquement les sorties fatale et non fatale aux LOCAL OUT                                                                                                    |
|           | Tableau 3-2.                                                                                                    |                                                             | L'attribution des E/S ne fonctionne que si une carte d'E/S 5/8 est installée. Si votre système utilise<br>une carte E/S 2/5 avec un ARM100, les E/S doivent être configurées avec les attributions notées au |
|           |                                                                                                    | Tableau 3-1 : Valeurs E/S par défaut, pour la carte 5/8 E/S |                                                                                                    |
|           |                                                                                                    | <b>Entrée/Sortie</b>                                        | E/S du contrôleur IND570                                                                                                    |
|           |                                                                                                    | Capteur photoélectrique 1 (entrée)                          | LOCAL IN 1                                                                                                    |
|           |                                                                                                    | Capteur photoélectrique 2 (sortie)                          | LOCAL IN 2                                                                                                    |
|           |                                                                                                    | Exécution autorisée                                         | LOCAL IN 3                                                                                                    |
|           |                                                                                                    | Arrêter alarme                                              | LOCAL IN 4                                                                                                    |
|           |                                                                                                    | Exécution sortie                                            | Not assigned                                                                                                    |
|           |                                                                                                    | <b>Balance vide</b>                                         | LOCAL OUT 1                                                                                                    |
|           |                                                                                                    | Pesage terminé                                              | LOCAL OUT 2                                                                                                    |
|           |                                                                                                    | Alarme: Sortie fatale                                       | LOCAL OUT 3                                                                                                    |

Tableau 3-1 : Valeurs E/S par défaut, pour la carte 5/8 E/S

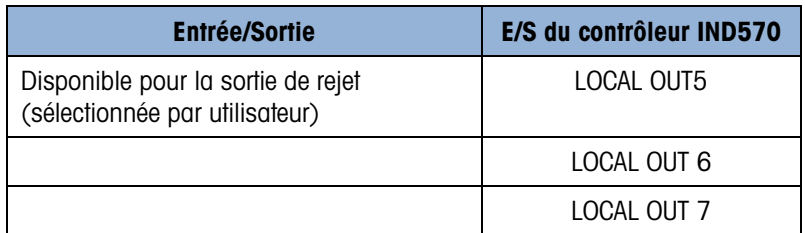

<span id="page-36-0"></span>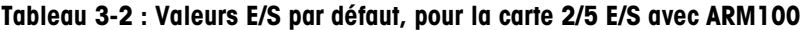

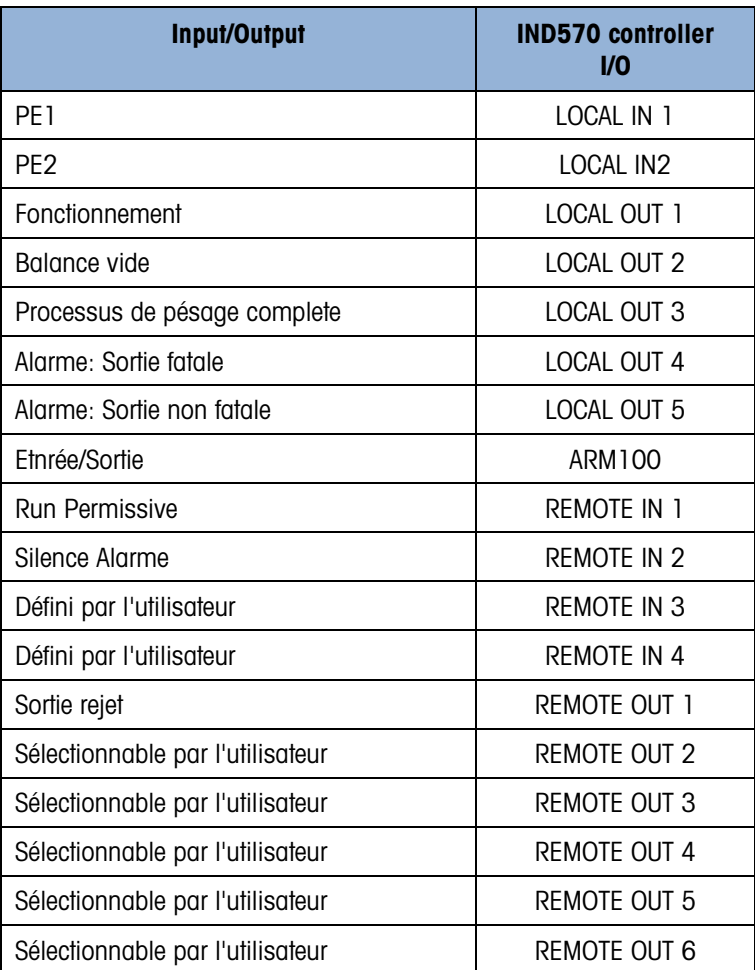

#### 3.3.3. Application > PAC: ExpressCheck®: Fonctionnalité avancée

Cette section détaille les options de configuration disponibles uniquement dans la version avancée (ExpressCheck®) de l'IND570dyn. Uniquement les options spécifiques à ExpressCheck sont indiquées ici, pour la fonctionnalité de base (ExpressWeigh®), voir la section qui commence à la page [3-2.](#page-27-0)

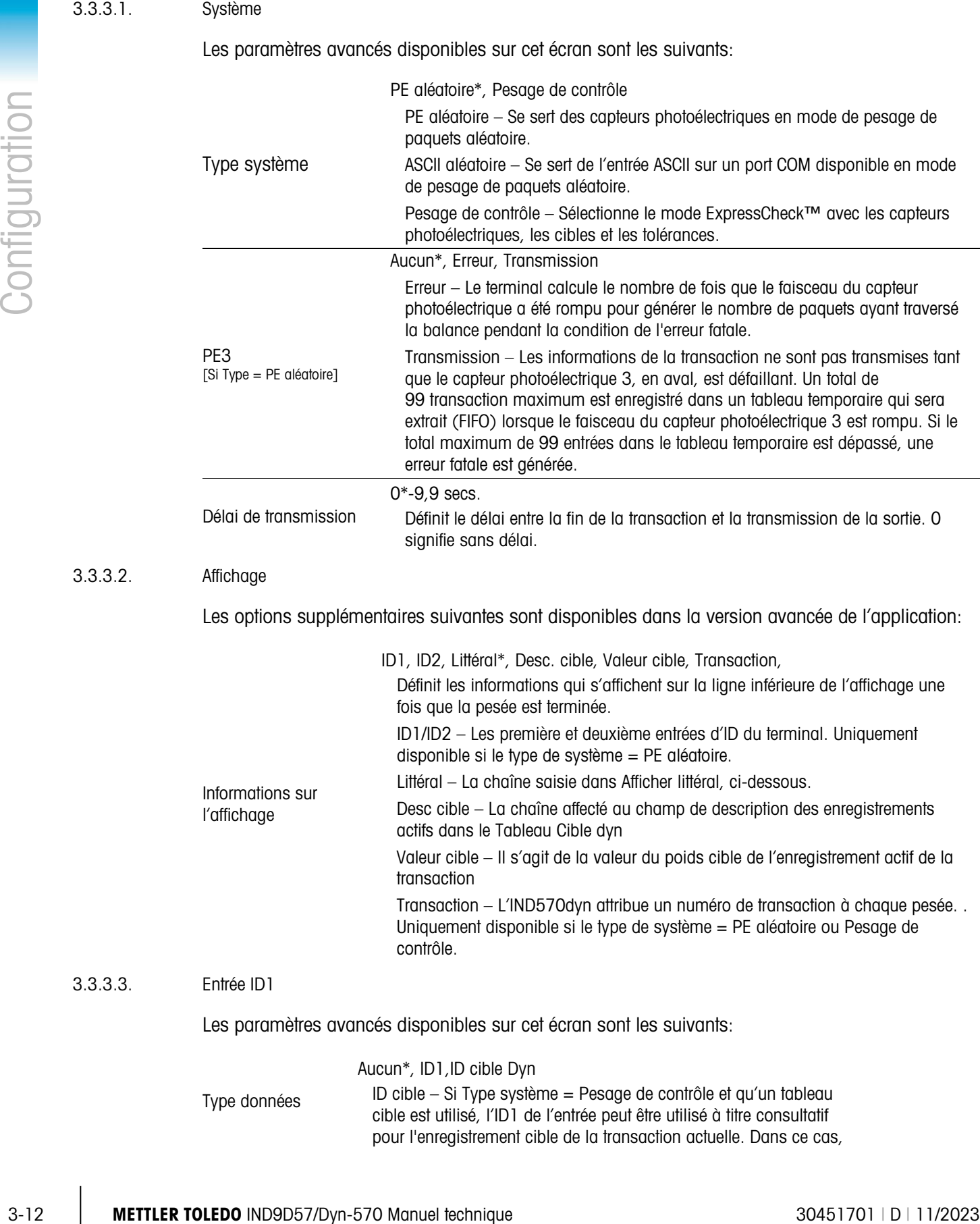

la chaîne de l'ID doit être numérique. Elle est en outre limitée à 8 chiffres.

#### 3.3.3.4. Tableau Cible dynamique

Ce tableau est uniquement disponible dans la version avancée de Dyn-570. Il stocke jusqu'à 99 enregistrements de données cibles utilisées par la fonction de pesage de contrôle.

L'écran de configuration initial dispose de paramètres de recherche dans le tableau standard et d'une touche programmable AFFICHER TABLEAU  $\Box$  Appuyez sur cette touche programmable pour afficher l'écran VUE DU TABLEAU DYN, qui vous permet de modifier, ajouter ou supprimer des enregistrements cibles et imprimer la vue - soit tout le tableau soit un sous-ensemble défini par les paramètres de recherche.

Le tableau inclut les colonnes pour l'ID, Description, Valeur cible, Unités cibles, Tolérances positives et négatives, n (nombre de fois que la cible a été utilisée), Total (somme des pesées effectuées à l'aide de cette cible), Délai de rejet et Durée du rejet

- Les unités utilisées dans le Tableau cible DYN doivent correspondre aux unités configurées via a ser Balance > Capacité et Incrément > Unités primaires et Balance > Unités > Deuxième unité et Troisième unité. En cas de non correspondance, une boîte contextuelle s'affiche indiquant la non correspondance unité. En conséquence, l'enregistrement ne sera pas sélectionné dans le Tableau Cible Dyn.
- **The Toute modification apportée au tableau cible Dyn doit être configurée sur une ID active en** choisissant à nouveau l'ID avec la touche programmable Tableau cible.

#### 3.3.3.4.1. Compteur de rejet

Le délai de rejet et la durée de rejet définissent le délai avant l'activation de l'option Rejeter sortie (plus ou moins) sur la sortie discrète configurée et la durée de la sortie activée, respectivement. Pour que l'option Rejeter sortie puisse fonctionner le délai et la durée doivent être non zéro. Assurez-vous de définir une sortie discrète comme Rejeter sortie.

#### 3.3.4. Communication

#### 3.3.4.1. Options PLC

Les terminaux IND570dyn et IND9D56 peuvent être équipés d'un des plusieurs interfaces PLC pour faciliter la communication avec l'application. Elles incluent :

EtherNet/IP PROFIBUS PROFINET

Voir le Manuel de l'interface PLC de l'IND570 pour de plus amples informations sur ces options, leur installation et leur configuration.

#### 3.3.4.2. Connexions

Sortie sur demande Une sortie sur demande est semblable à celle de l'IND570 sauf pour la sélection du déclencheur qui est une nouvelle fonction. Pds moy (Poids moyen). Cette option permet à la balance de sortir les informations à l'aide du modèle de sortie sélectionnée lorsqu'une pesée en mouvement est terminée. Le poids moyen doit être sélectionné pour déclencher la sortie de demande avec l'application Dyn-570.

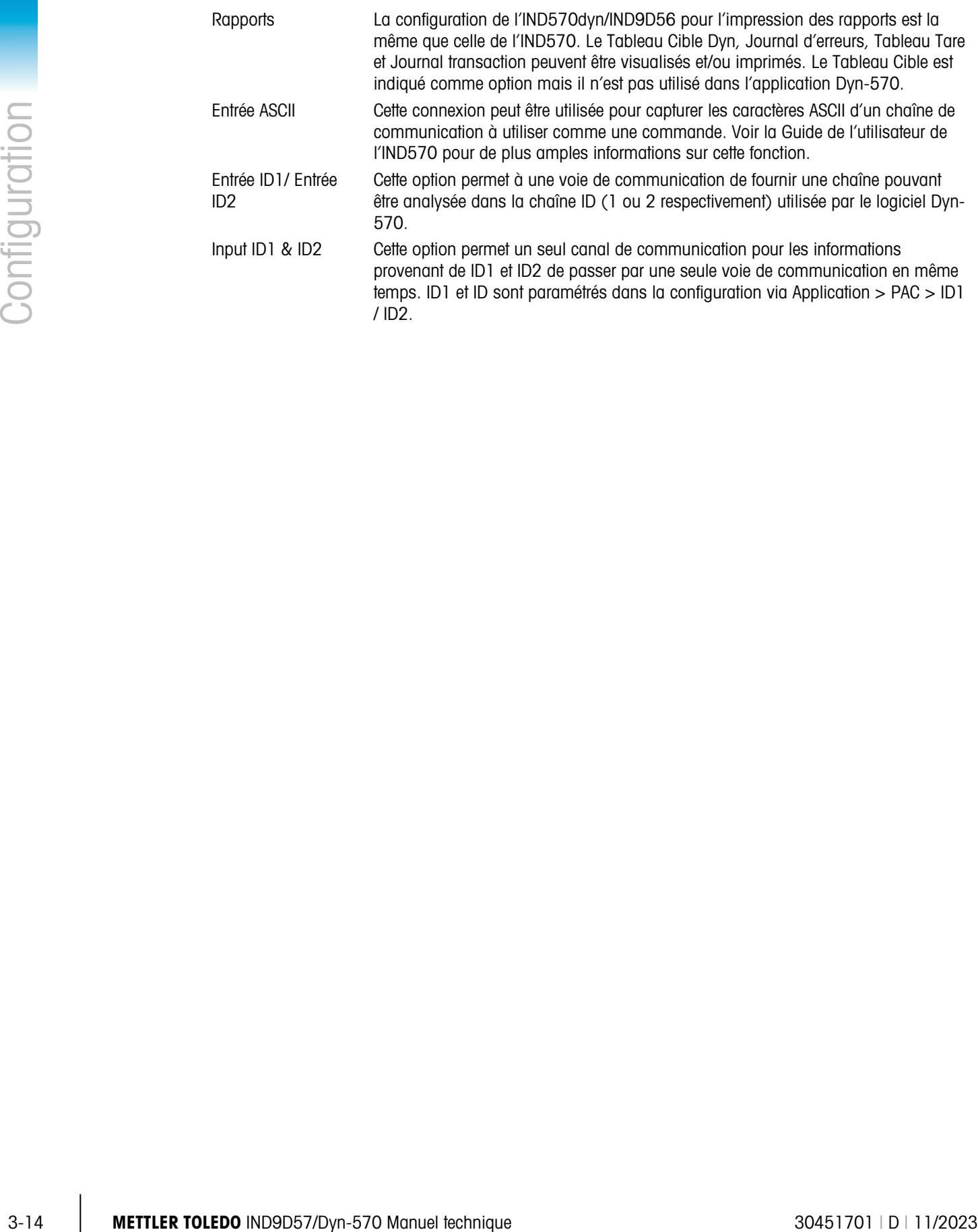

# 4 Service et maintenance

Ce chapitre contient des procédures pour le dépannage et des informations détaillées sur les codes d'erreur et les messages de l'IND570dyn.

# 4.1. Codes d'erreur et message d'erreur

#### 4.1.1. Codes d'erreur et réponses

**Notez que les codes d'erreur -99xx répertoriés ci-dessous sont seulement affichés/transmis,** sans être ajoutés au journal des erreurs du terminal.

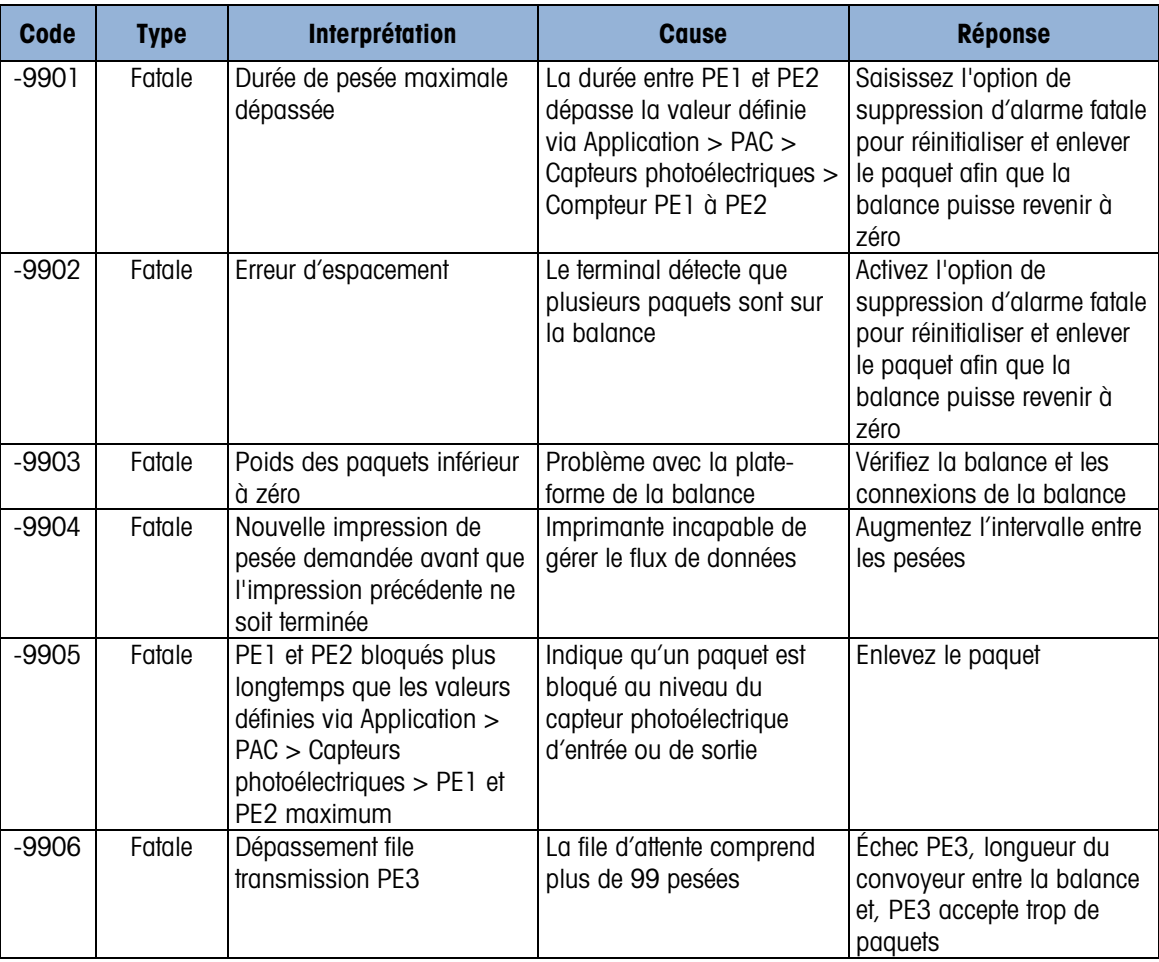

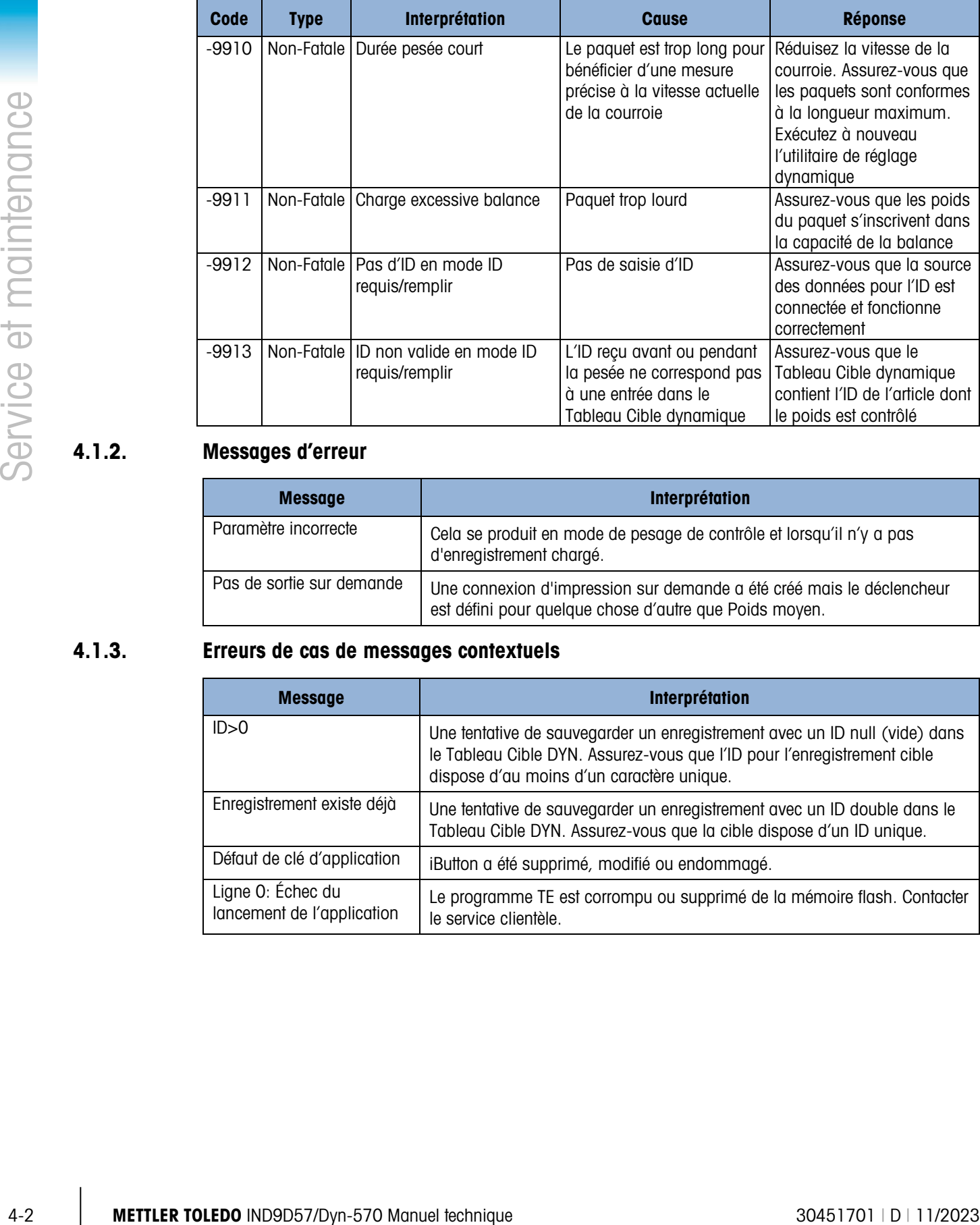

#### 4.1.2. Messages d'erreur

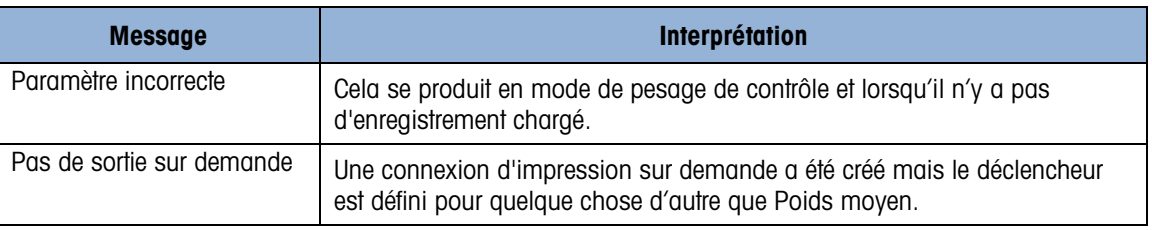

#### 4.1.3. Erreurs de cas de messages contextuels

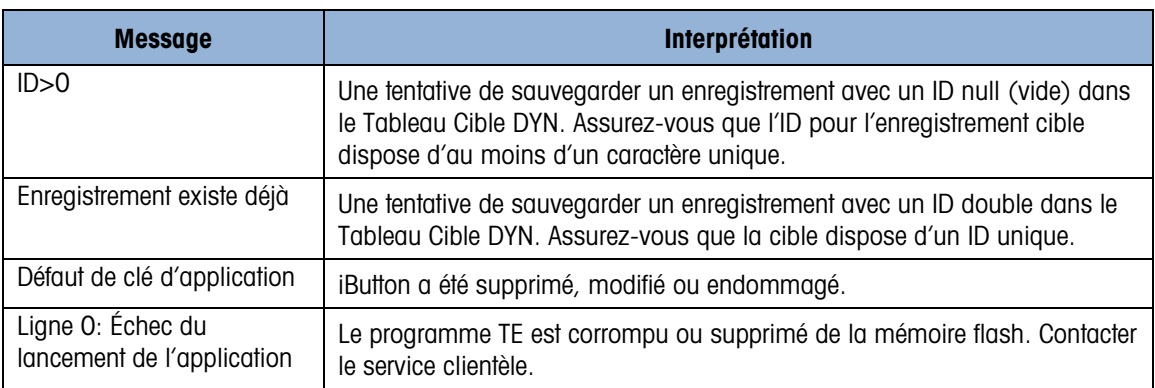

# 5 Pièces et accessoires

Ce chapitre énumère les pièces et les accessoires qui peuvent être commandés de METTLER TOLEDO pour l' IND570dyn et l'IND9D56.

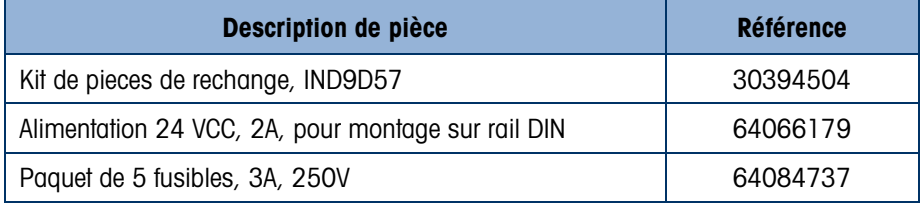

#### 5.1.1. Module de relais E/S à distance ARM100

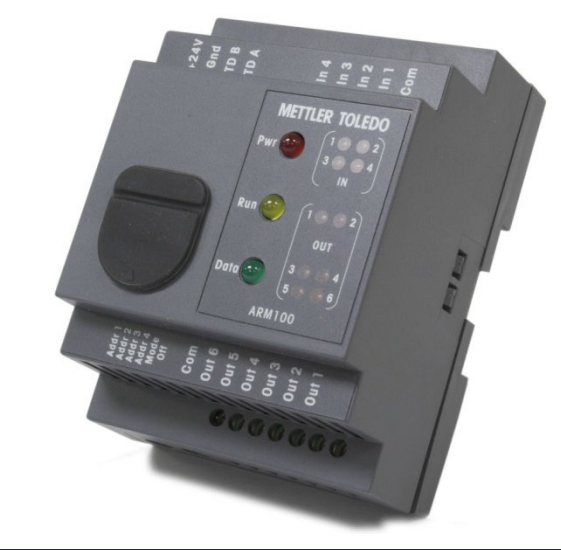

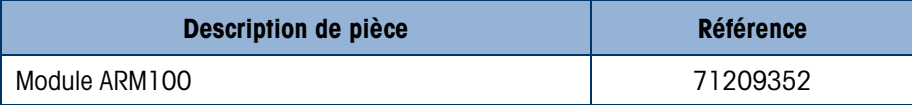

#### 5.1.2. Interface Ethernet TCP/IP

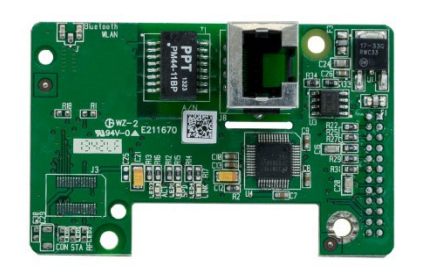

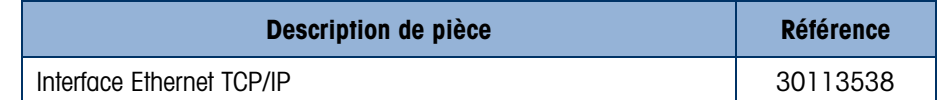

#### 5.1.3. Interface API EtherNet/IP – Modbus TCP

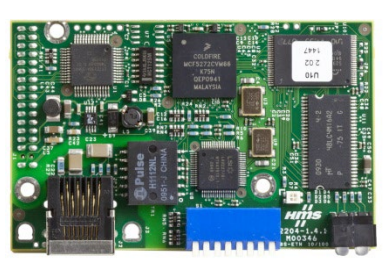

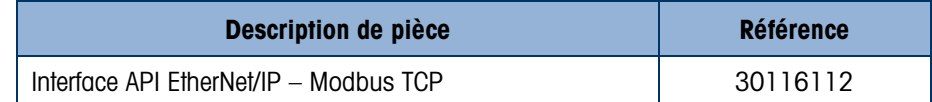

#### 5.1.4. PROFIBUS (enceinte pour environnmement hostile)

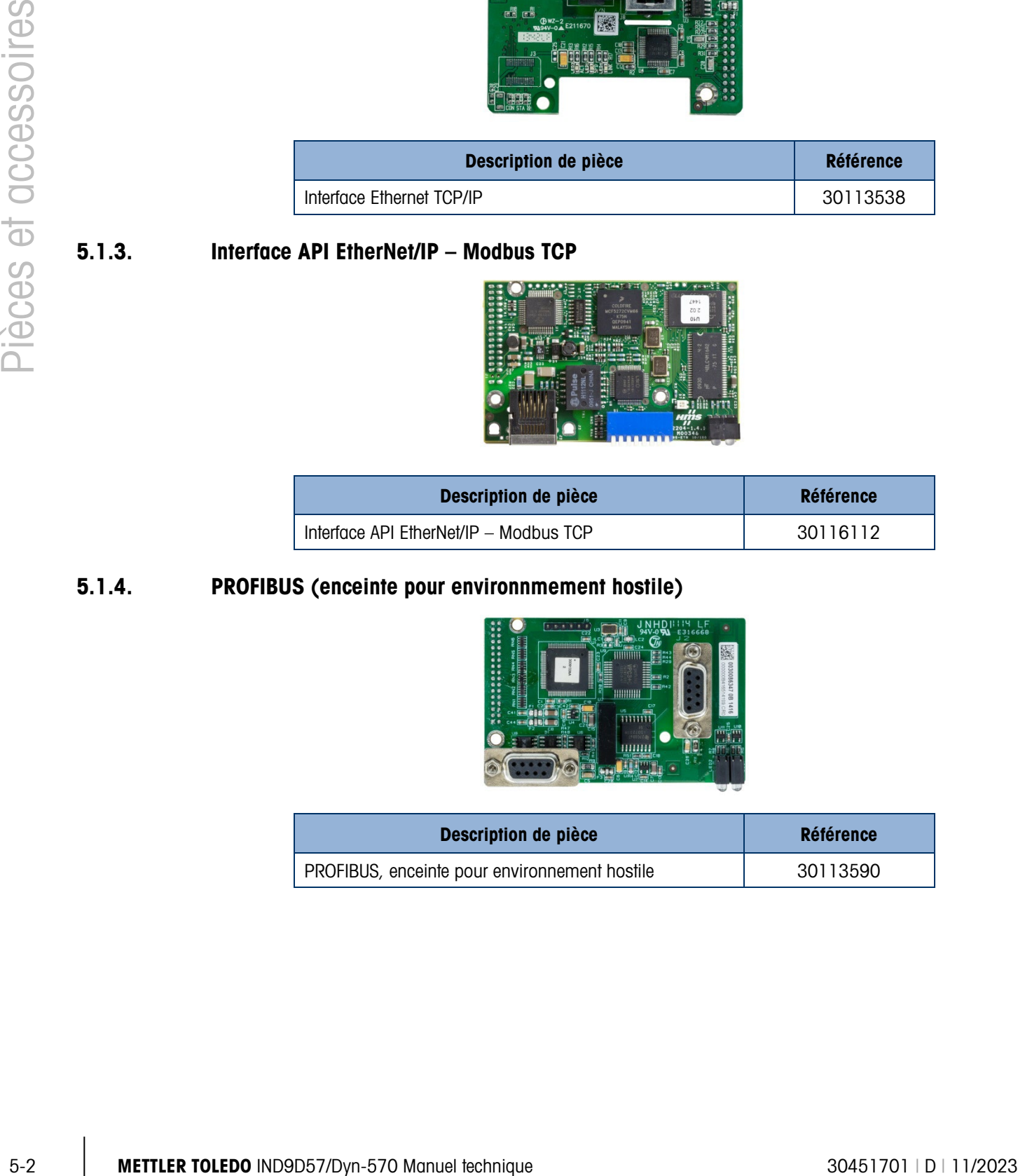

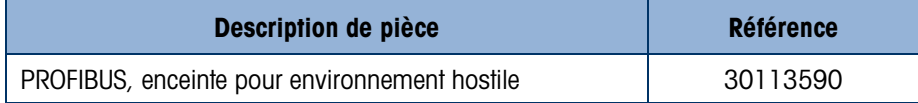

#### 5.1.5. PROFIBUS (enceinte pour montage sur tableau)

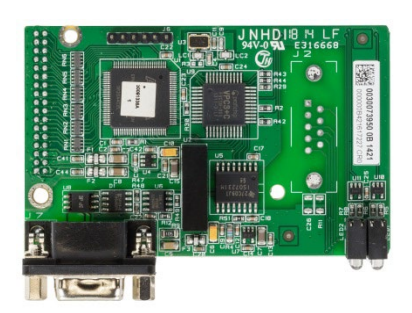

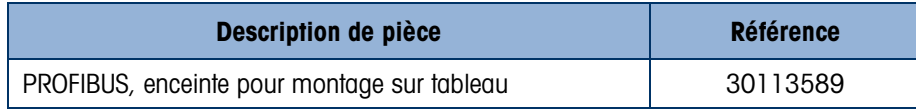

#### 5.1.6. Interface API PROFINET

Cette option n'est pas disponible pour l'IND570xx.

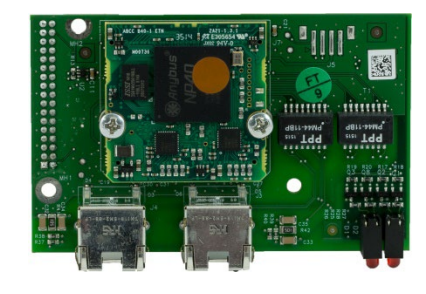

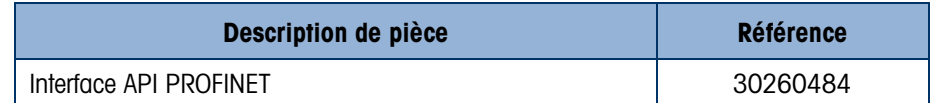

#### 5.1.7. E/S discrètes de relais, 5 entrées, 8 sorties

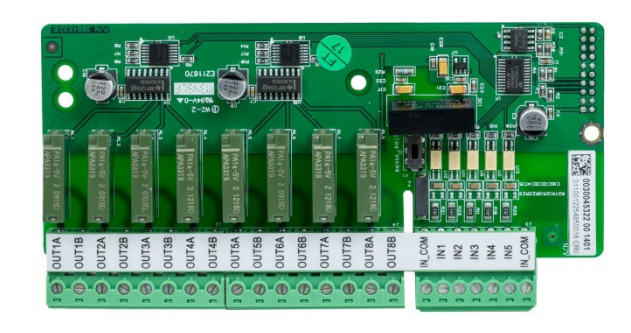

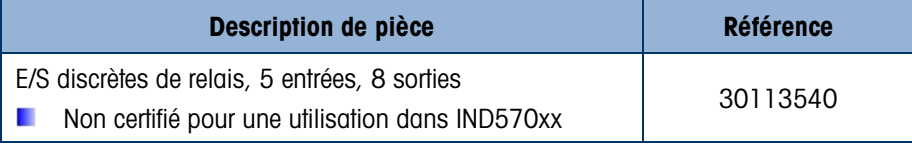

#### 5.1.8. E/S discrètes de relais, 2 entrées, 5 sorties/COM2/COM3

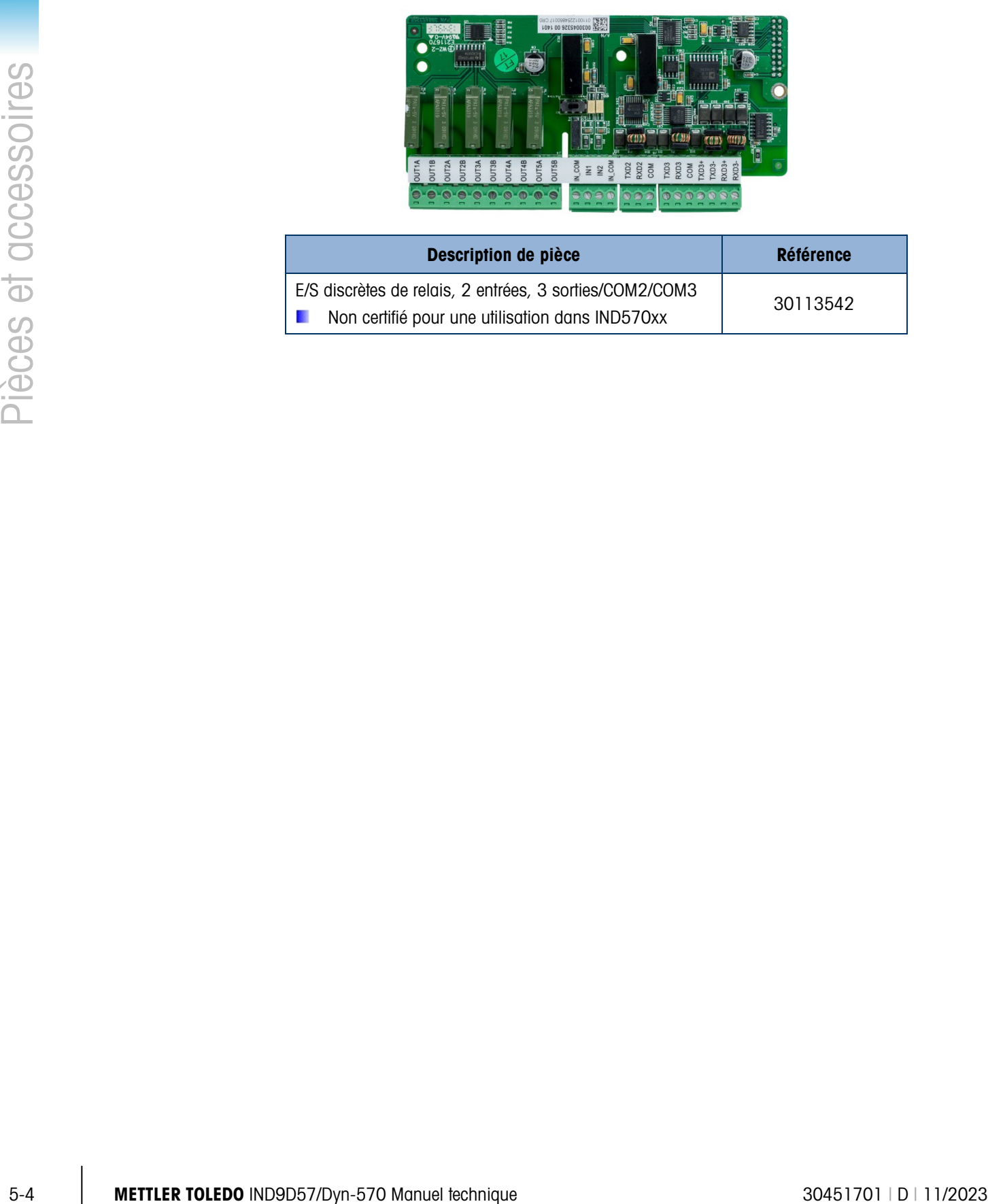

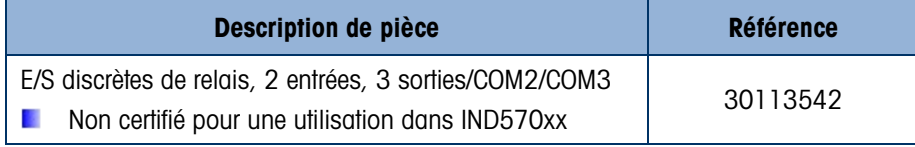

# A Installation

# A.1. Conditions spéciales applicables au logiciel et au matériel

#### A.1.1. Version micrologicielle requise

L'application Dyn-570 a été créée à l'aide de TaskExpert™. Pour lancer une application TaskExpert, l'IND570 doit disposer de la version micrologicielle 2.00.0036 ou ultérieure.

## A.2. Installation Notes

Si un terminal IND570dyn complet est commandé, tous les fichiers nécessaires à l'exécution de l'application Dyn seront chargés pendant la production, et ce chapitre peut être ignoré. Si l'application Dyn-570 est commandée en tant que kit séparé, les fichiers d'application Dyn-570 doivent être chargés sur le terminal avant que l'application puisse être exécutée.

Les fichiers requis sont disponibles au téléchargement sur [www.mt.com/IND570.](http://www.mt.com/IND570)

#### A.2.1. Méthode d'installation

La procédure suivante décrit la méthode d'installation de la micrologicielle de l'application Dyn-570.

#### A.2.1.1. Chargement via USB

- 1. Assurez-vous que le port USB a été activé pour les fonctions de lecture et d'écriture lors de la configuration dans Communication > Accès/Sécurité > USB.
- 2. Transférez les fichiers téléchargés sur [www.mt.com/IND570](http://www.mt.com/IND570) vers une clé USB dans un dossier TaskExpert avec le chemin d'accès suivant. Les dossiers doivent être exactement dénommés comme indiqué:

(Clé USB)\IND570\(N° de série du terminal)\TaskExpert

- 3. Insérez la clé USB dans le port USB de l'IND570.
- 4. Entrez dans la configuration et naviguez jusqu'à Maintenance > Exécution > Restauration depuis USB.
- 5. Sélectionnez TaskExpert dans la boîte de sélection Restaurer.
- 6. Appuyez sur la touche programmable DÉMARRER  $\Phi$  pour lancer le processus de chargement.
- 7. Lorsque tous les fichiers ont été chargés, un message indiquant une restauration réussie s'affiche.
- 8. Quittez la configuration et retirez la clé USB.
- 9. L'application est maintenant prête pour la programmation.

A.2.1.2. Chargement via une connexion FTP ou via une connexion série

Les fichiers d'application peuvent également être chargés via FTP par le port Ethernet optionnel, ou par transfert série des fichiers via le port série COM1. Reportez-vous à l'annexe C, Communication, dans le Guide de l'utilisateur de l'IND570 pour des détails sur le transfert de fichiers vers l'IND570 par FTP ou sur le transfert série des fichiers.

# A.3. Montage du boîtier emballé

L'IND9D56 est conçue pour être montée sur une surface plane, verticalement ou horizontalement.. Le matériel pour monter le terminal sur sa surface de montage n'est pas inclus avec le terminal et doit être fourni localement. Assurez-vous que le matériel de montage est capable de supporter le poids du terminal d'environ 40 lb (18 kg).

Utilisez l'ensemble du boîtier comme gabarit pour marquer la position des trous de montage sur la surface de montage. Une fois les positions de perçage établies, percez des trous dans la surface de montage qui correspondront au type de quincaillerie du montage impliqué dans l'application. Ensuite, en utilisant le matériel de montage fourni localement, fixez le boîtier à la surface de montage.

# A.4. Installation des câbles et des connexions

#### A.4.1. Provided Cable Glands

La [Figure A-1](#page-47-0) présente une disposition typique des presse-étoupes pour un IND570dyn emballé ainsi que la fonction prévue de chacun.

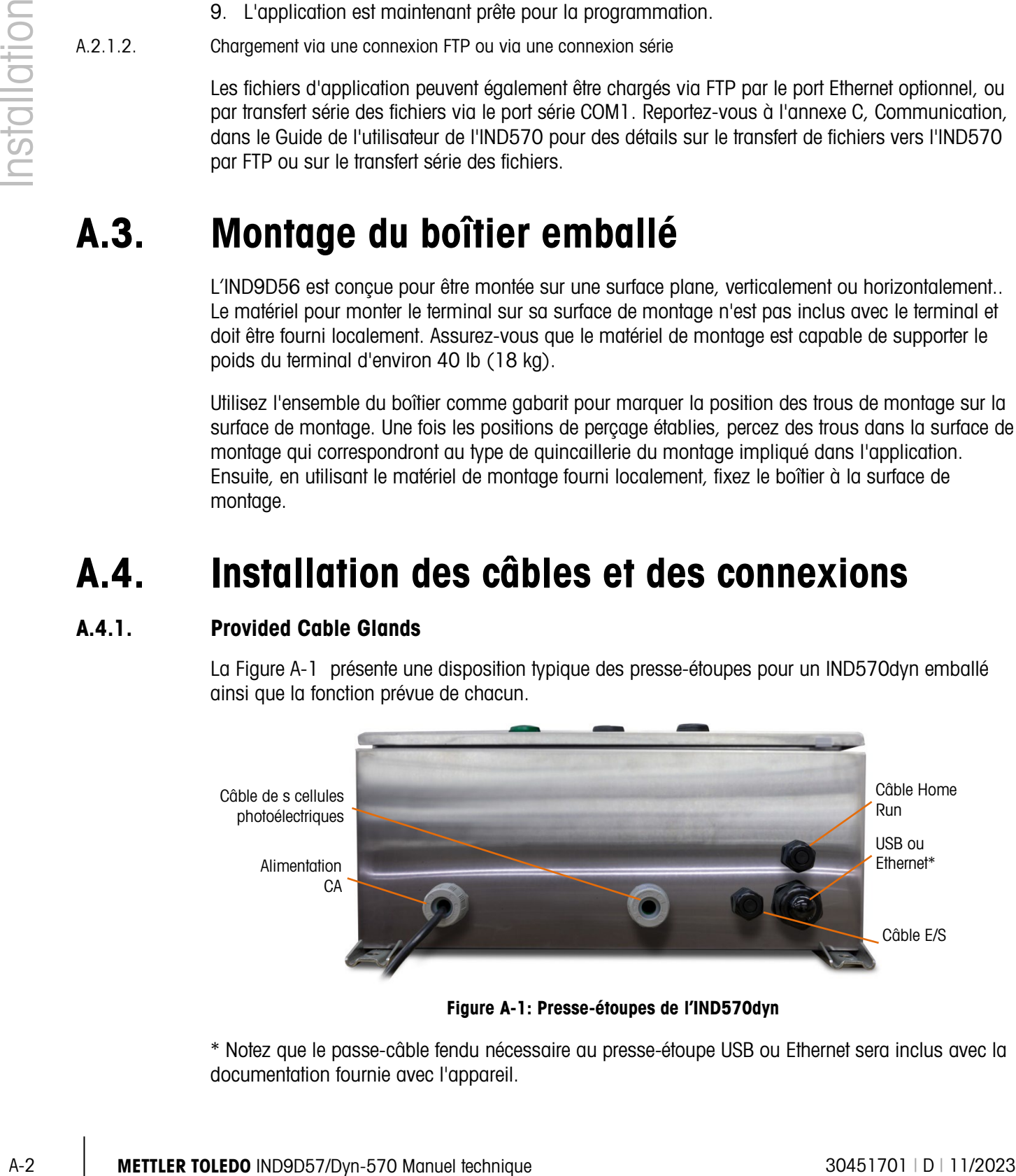

Figure A-1: Presse-étoupes de l'IND570dyn

<span id="page-47-0"></span>\* Notez que le passe-câble fendu nécessaire au presse-étoupe USB ou Ethernet sera inclus avec la documentation fournie avec l'appareil.

#### A.4.2. Connexions de cables pour l'alimentation de l'instrument

Toutes les configurations IND9D956 sont accompagnées de provisions pour fournir l'alimentation au terminal IND570 et l'alimentation à 24VCC. Les bornes de câble d'alimentation sont tourjours étiquetées L, N et GND.

- L est pour ligne
- N est pour neutre
- GND est pour le conducteur de mise à la terre de l'équipement ou la connexion de terre de protection (PE)

Pour en optimiser la performance, l'alimentation à l'instrument doit être connectée vers un circuit de dérivation CA dédié, sans parasite ni brouillage. Ne pas acheminer les lignes d'alimentation dans une conduite qui transporte également des lignes vers un équipement CA « bruyant » tels que moteurs, soudeuses et solénoïdes.

L est protégé par un fusible à fusion lente de 3,15 A, 250 VCA. Après avoir connecté X1 au fusible, l'étiquette passe à X1A pour signaler que le circuit est protégé.

Pour optimiser la performance, ne pas ajouter d'autres charges CA à l'alimentation de l'instrument.

#### A.4.3. Connexions de cablâge pour les options d'E/S numériques

A.4.3.1. Entrées et sorties de 24 VCC

L'appareil est livré avec 4 borniers permettant la fixation des cellules photoélectriques d'entrée. Ces borniers sont marqués 24 V, 0 V, I-1 et I-2. Les connexions 24 V et 0 V permettent d'alimenter les cellules photoélectriques en 24 V CC, et les connexions I-1 et I-2 sont les lignes de signaux d'entrée.

Pour les appareils équipés du logiciel ExpressCheck ou Dynamic Advanced, un bornier est fourni pour connecter la sortie d'un mécanisme de rejet. Ce bornier sera toujours étiqueté REJ.

A.4.3.2. Line Voltage Outputs

Comme pour ceux utilisant des sorties 24 V CC, les appareils utilisant des sorties de ligne en tension et qui utilisent également le logiciel ExpressCheck ou Dynamic Advanced, seront munis d'un bornier étiqueté REJ pour connecter la sortie afin de contrôler un mécanisme de rejet.

#### A.4.3.3. ARM100 Connections

Lorsqu'un ARM100 optionnel est commandé avec l'appareil, les points d'E/S se connecteront directement aux borniers de l'ARM100. Consultez le manuel technique ARM100 pour de plus amples informations.

# A.5. Fermeture du boîtier

Pour garantir que l'IND9D56 fournisse une protection systématique contre l'humidité et la poussière, suivez soigneusement les étapes suivantes:

- 1. Assurez-vous que les dispositifs d'attache du cordon sont appropriés au diamètre externe du câble utilisé. Si l'intervalle est trop grand, remplacez le dispositif d'attache par une plage appropriée.
- 2. Si vous n'utilisez pas de dispositif d'attache, installez un cache pour éviter que les débris ne pénètrent le boîtier.
- 3. Lorsque vous ajoutez des entrées de câbles, ne les placez pas sur la surface supérieure du boîtier. Dans la mesure du possible, l'emplacement recommandé pour les entrées de câble est la partie inférieure du boîtier. Les côtés sont la deuxième option.
- A  $\frac{1}{\sqrt{4}}$  METTLER TOLEDO NIRRIS7/Dyn-570 Manuel Yurburg is the stress of the stress of the stress of the stress of the stress of the stress of the stress of the stress of the stress of the stress of the stress of the 4. Assurez-vous que le loquet d'un quart de tour est entièrement engagé lorsque la porte du boîtier est fermée. Faites attention au câblage installé sur site pouvant se prendre dans les joints de la porte. Le fil peut en être la cause et impacter l'étanchéité laissant l'humidité et les débris pénétrer le boîtier.

# B Paramètres par défaut

# B.1. Valeurs de configuration de défaut

Le [Tableau B-1](#page-50-0) affiche les valeurs pour tous les paramètres qui spécifiques à l'IND570dyn ou différentes de celles de l'IND570 standard. Les paramètres par défaut pour la fonctionnalité de base de l'IND570 sont indiqués dans l'Annexe A, Paramètres par défaut de la Guide de l'utilisateur de l'IND570. Certains paramètres sont uniquement disponibles dans la version avancée (ExpressCheck®) de l'application (voir le tableau ci-dessous).

<span id="page-50-0"></span>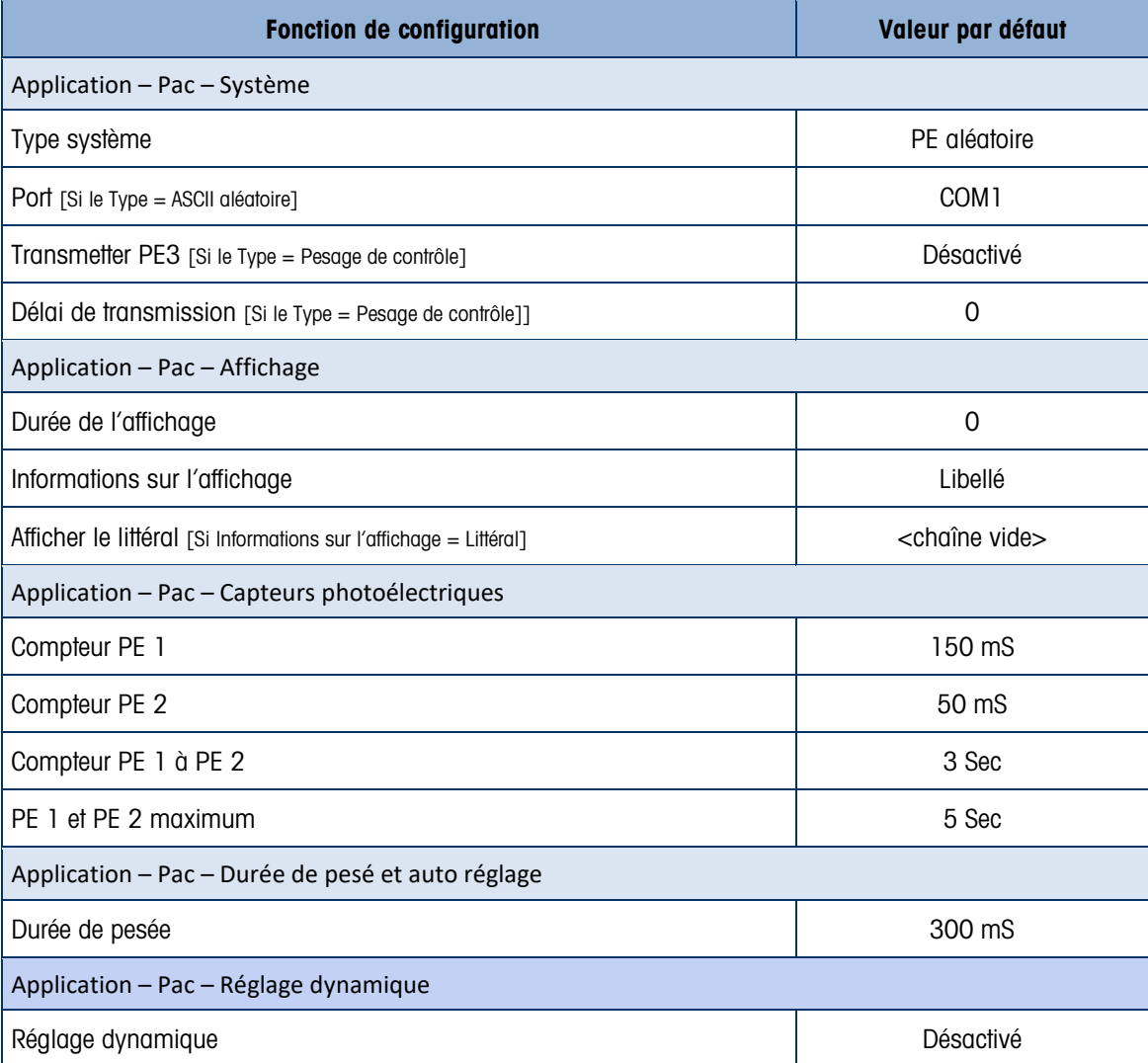

#### Tableau B-1: Paramètres par defaut du Dyn-570 Default Settings

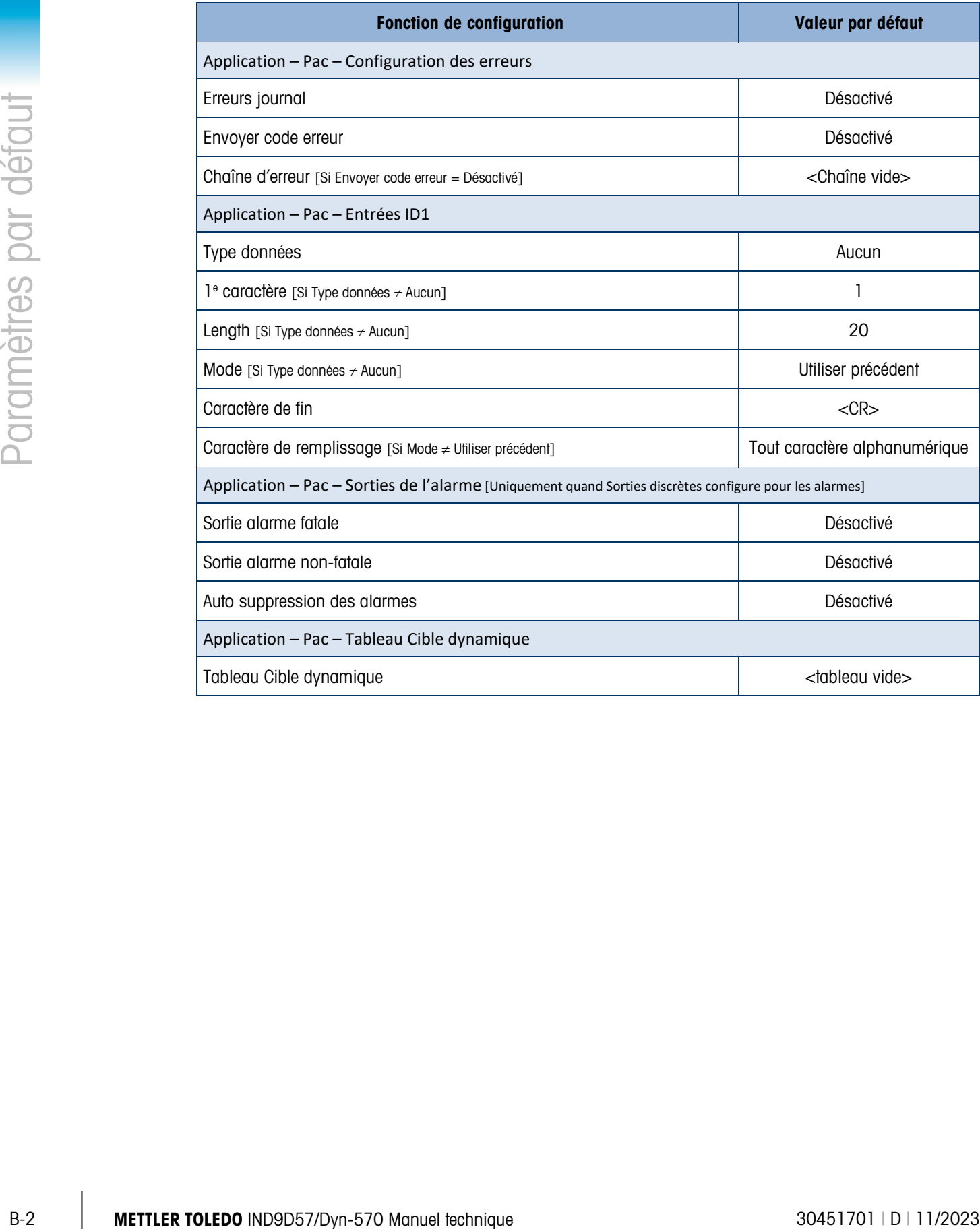

# C Communication

# C.1. Mode sortie sur demande

#### C.1.1. Déclencheur

Pour que le logiciel de l'IND570dyn puisse fonctionner correctement, une sortie sur demande doit être configurée avec Poids moyen comme déclencheur. La sortie sur demande doit être configurée mais il est inutile de la connecter physiquement sur un périphérique de communication tant que le contrôle du flux est désactivé.

Remarque: Une sortie sur demande additionnelle doit être configurée avec Poids moyen comme déclencheur.

#### C.1.2. Modèles de sortie

Les modèles de sortie 1, 2 et 5 sont configurés comme pour la version de fonctionnalité de base de l'IND570. Le modèle de sortie 3 est configuré pour les fonctions ExpressWeigh et le modèle de sortie 4 pour l'application ExpressCheck. Les modèles sont décrits ci-dessous.

Pour de plus amples informations sur la création et la modification des modèles de sortie, voir l'Annexe C, Communications, de la Guide de l'utilisateur IND570.

#### C.1.2.1. Modèle de sortie 3

Le modèle de sortie 3 est configuré pour fournir un enregistrement aux transactions de l'application ExpressWeigh de Dyn-570. [Tableau C-1](#page-53-0) détaille les éléments présents dans ce modèle.

#### Tableau C-1: Définition du modèle de sortie 3

<span id="page-53-0"></span>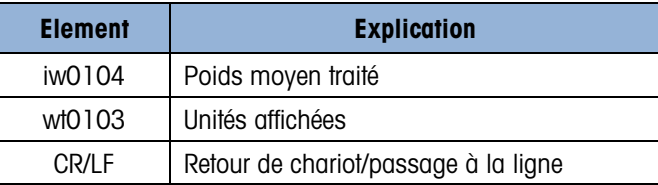

#### C.1.2.1.1. Output Template 4

<span id="page-53-1"></span>Le modèle de sortie 4 est configuré pour fournir un enregistrement aux transactions avec l'application avancée (ExpressCheck). [Tableau C-2](#page-53-1) détaille les éléments présents dans le modèle de sortie 4.

#### Tableau C-2: Définition du modèle de sortie 4

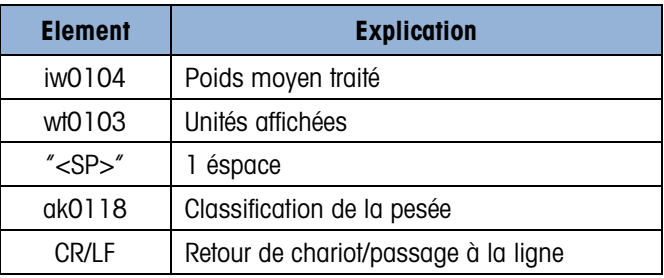

# C.2. E/S discrètes à distance (ARM100)

C-2<br>
C-2 Metru Template 4<br>
C-2 Metru Template 3<br>
C-2 Metru Template 3<br>
C-2 Metru Template 3<br>
C-2 Metru Template 3<br>
C-2 Metru Template 3<br>
C-2 Metru Template 3<br>
C-2 Metru Template 3<br>
C-2 Metru Template 3<br>
C-2 Metru Template Pour configurer un ARM100 dans le système, créez une connexion avec une attribution « E/S discrètes à distance ». Toutefois, pour prendre en charge le RS-485, le port COM sélectionné doit être soit COM1 soit COM3. Sélectionnez ensuite le nombre de nœuds à connecter. Trois ARM100 maximum peuvent être pris en charge. Pour exécuter la connexion, assurez-vous de définir correctement les commutateurs DIP d'adresse sur l'ARM100. Consultez le Manuel technique ARM100 pour de plus amples informations.

# C.3. Options PLC

Pour de plus amples informations sur la configuration d'une connexion PLC, voir le Manuel de l'interface API de l'IND570.

# C.4. Entrée ASCII

Les commandes ASCII suivantes sont utilisées par l'IND570dyn.

<S> Demande de statut – Renvoie une erreur du terminal

Tableau des erreurs:

- 00 Pas de condition d'erreur
- 03 Poids brut inférieur à zéro
- 10 Impossible de traiter la commande en raison de l'insuffisance des données de poids (indique en principe que la durée de pesée est trop courte)
- 11 La balance est en condition de surcharge
- 20 A/N défectueux (panne interne)
- 21 Commande non reconnue (provient en principe d'un problème de communication)
- <W> Envoyer des données de poids Renvoie le poids courant instantanément

Format de réponse:

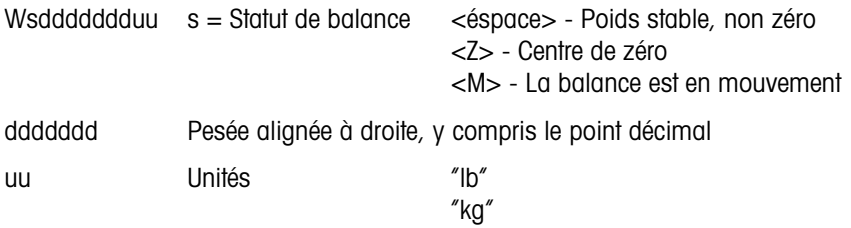

<B> Lancer la mesure de la pesée dynamique – renvoie <ACK> (0x06)

<E> Terminer la mesure de la pesée dynamique - renvoie le poids traité lancé par la dernière commande <B>

Format de réponse – Pas d'erreur:

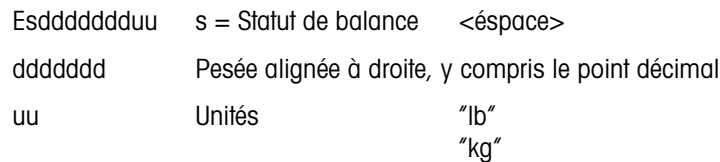

Format de réponse – Condition d'erreur

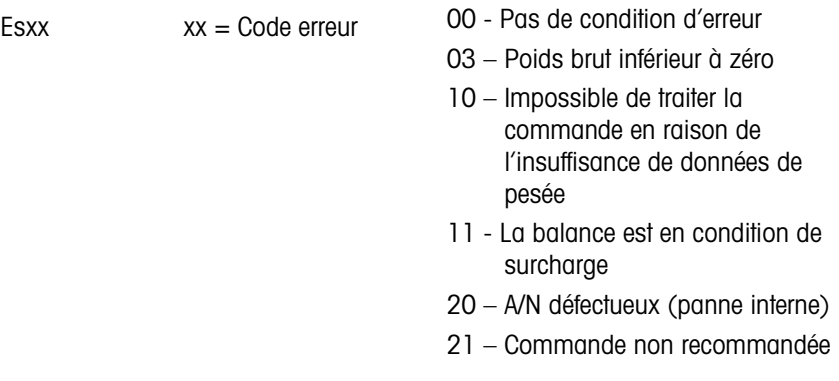

<Z> Régler zéro – Met la balance à zéro et renvoie un <ACK>

# C.5. Variables de données partagées

Le tableau suivant présente les variables de données partagées utilisées par l'application Dyn-570. Certaines variables sont utilisées uniquement par la version avancée (ExpressCheck®) de l'application Dyn-570.

#### Tableau C-1: Variables de donnée pour l'application standard Dyn

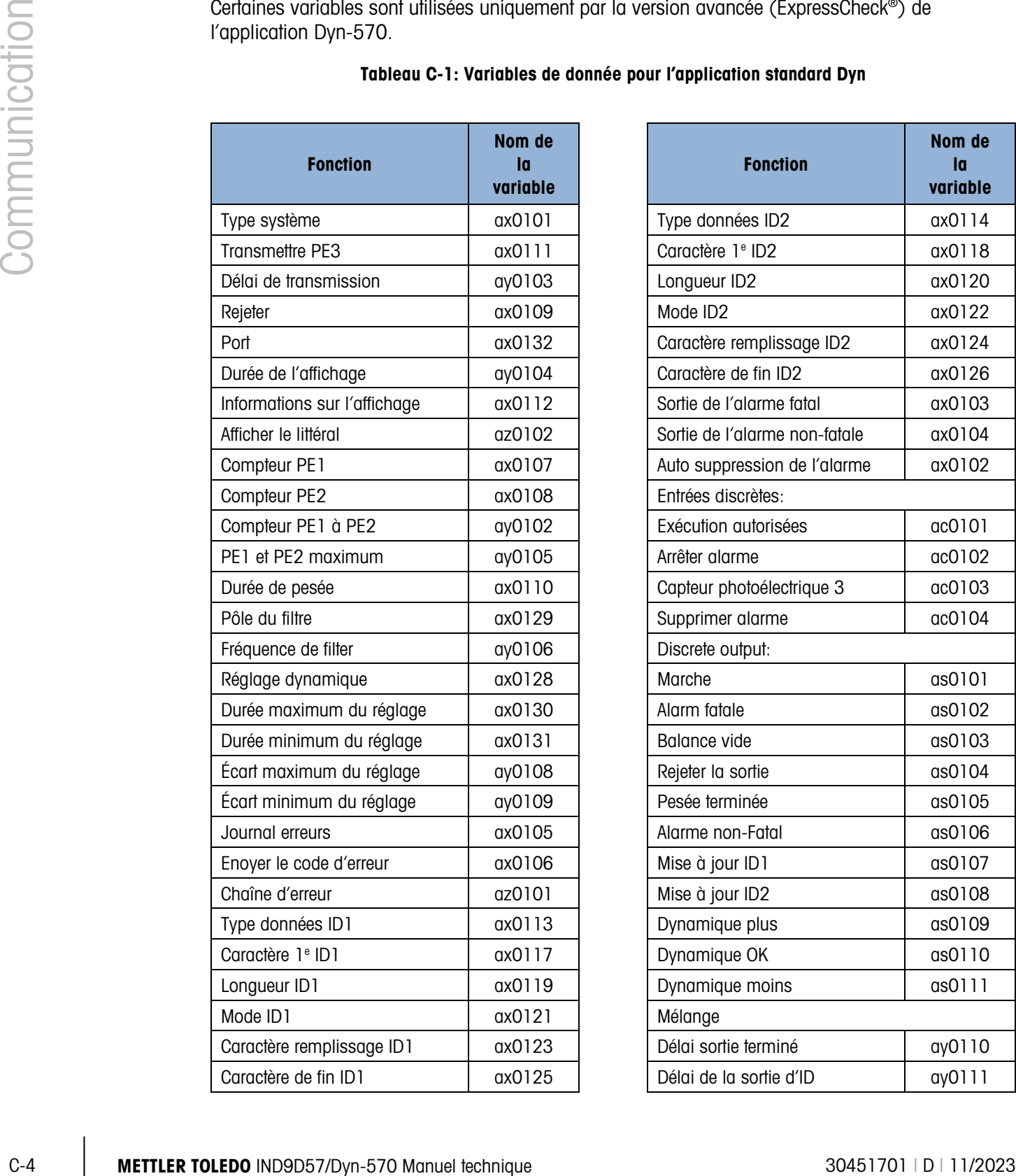

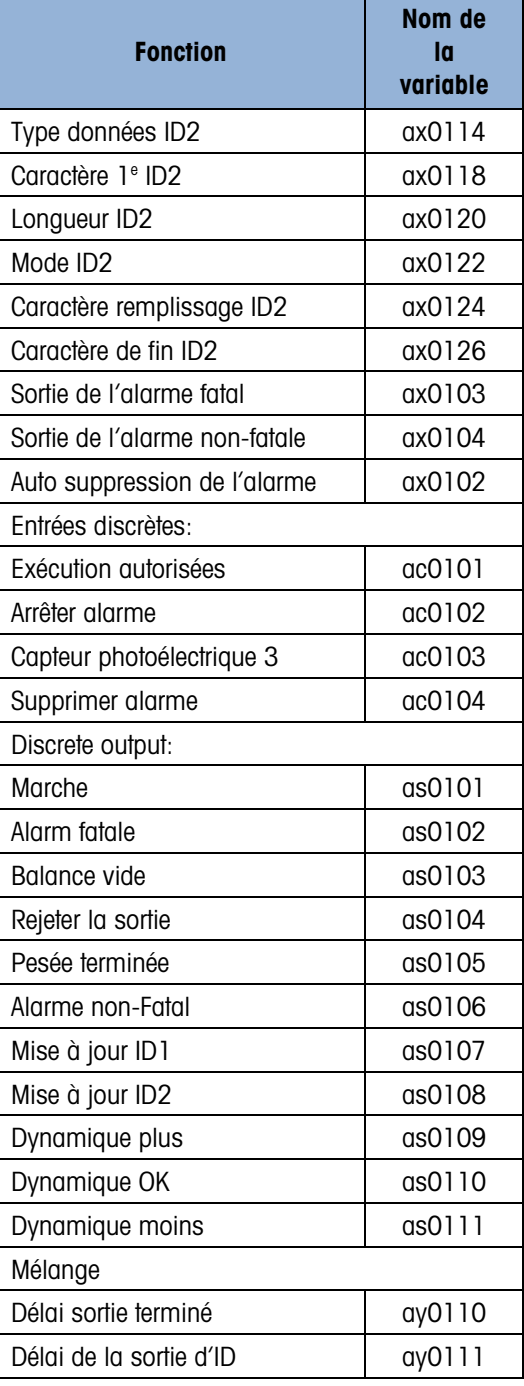

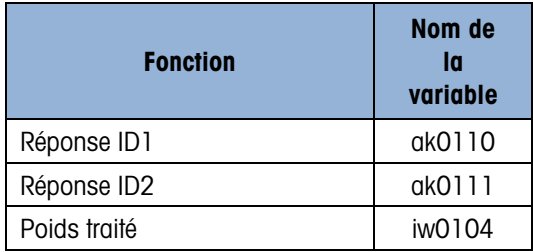

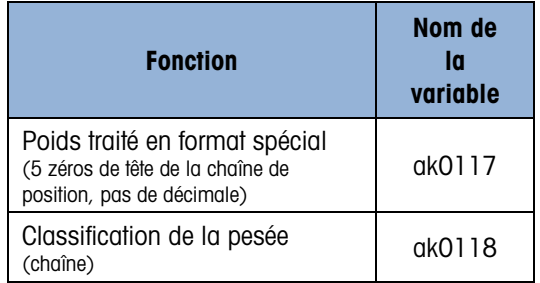

## **METTLER TOLEDO** Service

## Pour protéger votre produit à l'avenir :

Félicitations pour votre choix de la qualité et de la précision METTLER TOLEDO. Une utilisation adéquate conformément à ces instructions et un étalonnage régulier ainsi qu'une maintenance par nos équipes d'entretien formées en usine assurent un fonctionnement précis et fiable, ce qui protège votre investissement. Veuillez nous contacter pour un contrat d'entretien adapté à vos besoins et à votre budget.

Nous vous invitons à enregistrer votre produit sur [www.mt.com/productregistration](http://www.mt.com/productregistration) pour que nous puissions vous contacter lors d'améliorations, de mises à jour et d'importantes notifications concernant votre produit.

www.mt.com/IND570

Pour plus d'informations

Mettler-Toledo, LLC 1900 Polaris Parkway Columbus, OH 43240

© 2023 Mettler-Toledo, LLC 30451701 Rev.D, 11/2023

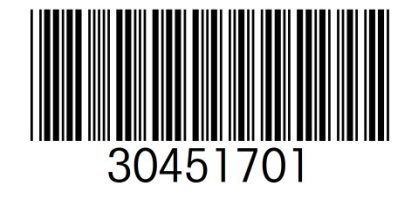